# **CA Clarity™ PPM**

# **Jaspersoft Studio 5.6.1 Report Development Guide for SaaS Release 14.2.00**

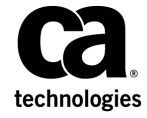

Doc-v01

This documentation, which includes embedded help systems and electronically distributed materials, (hereinafter referred to as the "Documentation") is for your informational purposes only and is subject to change or withdrawal by CA at any time.

This Documentation may not be copied, transferred, reproduced, disclosed, modified or duplicated, in whole or in part, without the prior written consent of CA. This Documentation is confidential and proprietary information of CA and may not be disclosed by you or used for any purpose other than as may be permitted in (i) a separate agreement between you and CA governing your use of the CA software to which the Documentation relates; or (ii) a separate confidentiality agreement between you and CA.

Notwithstanding the foregoing, if you are a licensed user of the software product(s) addressed in the Documentation, you may print or otherwise make available a reasonable number of copies of the Documentation for internal use by you and your employees in connection with that software, provided that all CA copyright notices and legends are affixed to each reproduced copy.

The right to print or otherwise make available copies of the Documentation is limited to the period during which the applicable license for such software remains in full force and effect. Should the license terminate for any reason, it is your responsibility to certify in writing to CA that all copies and partial copies of the Documentation have been returned to CA or destroyed.

TO THE EXTENT PERMITTED BY APPLICABLE LAW, CA PROVIDES THIS DOCUMENTATION "AS IS" WITHOUT WARRANTY OF ANY KIND, INCLUDING WITHOUT LIMITATION, ANY IMPLIED WARRANTIES OF MERCHANTABILITY, FITNESS FOR A PARTICULAR PURPOSE, OR NONINFRINGEMENT. IN NO EVENT WILL CA BE LIABLE TO YOU OR ANY THIRD PARTY FOR ANY LOSS OR DAMAGE, DIRECT OR INDIRECT, FROM THE USE OF THIS DOCUMENTATION, INCLUDING WITHOUT LIMITATION, LOST PROFITS, LOST INVESTMENT, BUSINESS INTERRUPTION, GOODWILL, OR LOST DATA, EVEN IF CA IS EXPRESSLY ADVISED IN ADVANCE OF THE POSSIBILITY OF SUCH LOSS OR DAMAGE.

The use of any software product referenced in the Documentation is governed by the applicable license agreement and such license agreement is not modified in any way by the terms of this notice.

The manufacturer of this Documentation is CA.

Provided with "Restricted Rights." Use, duplication or disclosure by the United States Government is subject to the restrictions set forth in FAR Sections 12.212, 52.227-14, and 52.227-19(c)(1) - (2) and DFARS Section 252.227- 7014(b)(3), as applicable, or their successors.

Copyright © 2015 CA. All rights reserved. All trademarks, trade names, service marks, and logos referenced herein belong to their respective companies.

## **Contents**

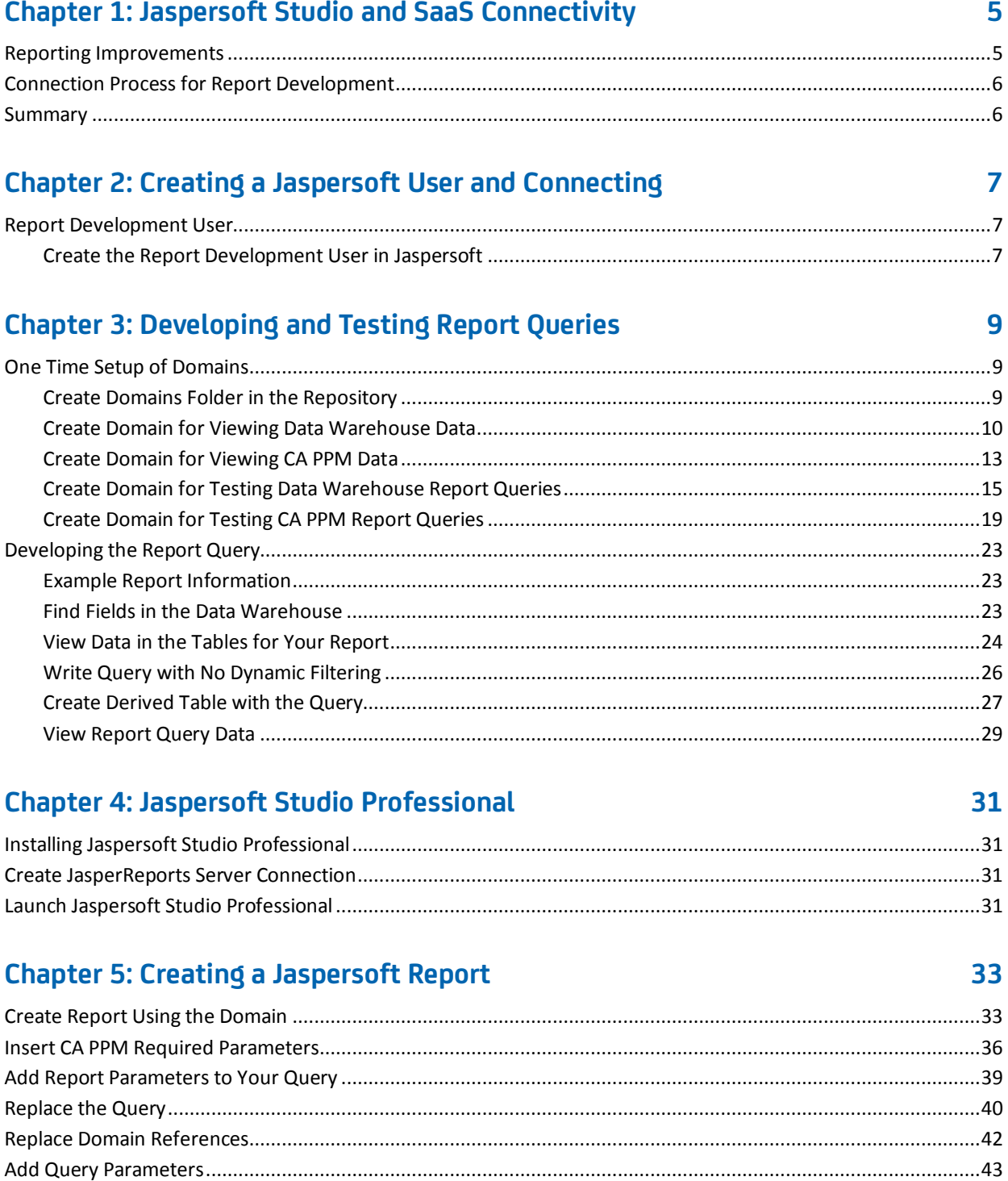

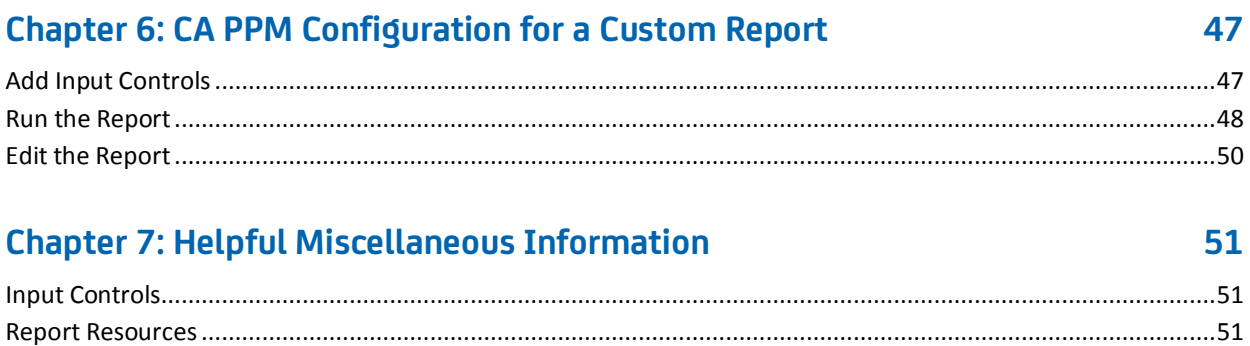

# <span id="page-4-0"></span>**Chapter 1: Jaspersoft Studio and SaaS Connectivity**

With the introduction of Jaspersoft and the new CA PPM data warehouse, getting management insights and business metrics is significantly simplified. CA PPM has capabilities now that are well beyond what was available in prior releases. Also, now that the platform is in place, new and powerful capabilities are available to us and will be forthcoming.

## <span id="page-4-1"></span>**Reporting Improvements**

CA PPM Release 14.2 provides the following advantages from a business information standpoint:

- 1. **Data Warehouse:** The CA PPM transactional database data model is complex, and the learning curve is somewhat steep. Customers experience poorly performing and inaccurate reports due to this complexity, which often results in additional consulting services or support cases. The data warehouse was designed to address these issues. The data model is in an easy to understand, business friendly format. Report developers now have a much simpler data model to work with, which reduces errors, optimizes performance, and simplifies report development.
- 2. **Domains:** Domains, or business views, are provided out of the box. These business views allow end users to quickly access information about Projects, Resources, Time, Financials, and other data.
- 3. **Ad Hoc/Self Service Reporting:** End users can develop their own management insights in minutes. This capability reduces formal report demand and allows developers to focus on the key management reports.
- 4. **Custom Fields:** Custom fields can be enabled in the data warehouse. End users and report developers both benefit. All information necessary for reporting is organized and delivered in basic business language.
- 5. **Schema Document:** We provide a comprehensive schema document, available on the CA Support site, with the entire data warehouse and transactional database. Report developers do not need database access to understand the data model or build queries. All of this information is provided in the documentation, which is auto-generated from the data model.
- 6. **Linking Capability:** The linking capability is embedded in the data warehouse to enable report writers to combine the data warehouse fields with any other elements from the transactional database, if required.

## <span id="page-5-0"></span>**Connection Process for Report Development**

Virtual Private Network (VPN) has been a problematic service to provide to customers. With Business Objects, it was not possible to create reports without direct connection to the database. Therefore, a secondary, direct database connection was set up. This is a significant compliance issue from an auditor standpoint, as well as a security concern for many of our customers. In addition, frequent password resets and other manual processes have been a point of frustration for our customers.

With Jaspersoft, you do not need a direct database connection to create reports. This new capability now allows us to simplify this process. From a report development standpoint, there may be a few extra steps. However, when viewed in light of everything we have discussed, this should be a very positive improvement for our customers.

Listed below are the items required for custom report development with Jaspersoft Studio Professional as well as Jaspersoft Domain creation. Please contact CA Support for this information.

- Advanced Reporting Server URL
- Organization ID
- Data Warehouse Database Schema
- CA PPM Database Schema

## <span id="page-5-1"></span>**Summary**

We provide simplified report creation and improved performance, while reducing the demand from end users for formal reporting. We provide better documentation, and we support custom configurations. We eliminated the compliance issues and cumbersome process of accessing the database through VPN. However, we added a few steps to report development. We feel the tradeoff here is well worth it and expect that most of our customers will as well.

# <span id="page-6-0"></span>**Chapter 2: Creating a Jaspersoft User and Connecting**

When a Jaspersoft report is run from CA PPM, a dynamic Java bean connection is used, which passes the database connection information and other variables such as username at runtime. You cannot use this same Java bean connection outside CA PPM while writing reports using the Jaspersoft Studio client application. During report creation, report writers do not have direct access to the database.

However, unlike our previous reporting solution, this does not stop you from building reports. It does change the process. In developing reports, you will need to follow the process for formatting reports as well as testing the report queries.

## <span id="page-6-1"></span>**Report Development User**

A non-linked user is required for report development in Jaspersoft Studio. Users created in Jaspersoft from CA PPM are created with an encrypted password. For report development purposes, we need to create a user for logging into Jaspersoft Studio directly. The user has no more rights than the Advanced Reporting Administration users in CA PPM, but has the ability to connect through Jaspersoft Studio.

### <span id="page-6-2"></span>**Create the Report Development User in Jaspersoft**

### **Follow these steps:**

- 1. Log in to CA PPM as a user with Advanced Reporting Administration rights.
- 2. Select Advanced Reporting.
- 3. Select Manage Menu / Users from the Jaspersoft sub menu.

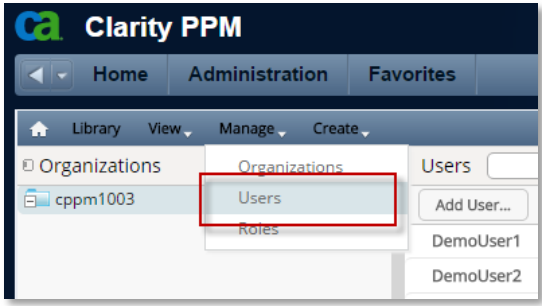

- 4. The Organization in which to add a user should be selected in the left navigation pane. Here you can create a user in Jaspersoft that is not externally maintained by CA PPM.
- 5. Click the Add Users button in the middle pane above the user list.
- 6. Enter user name and password information, for example *jasperdev*, and then click Add User to add the user to your organization. This user is used for report development purposes, but cannot be used to log in to CA PPM.

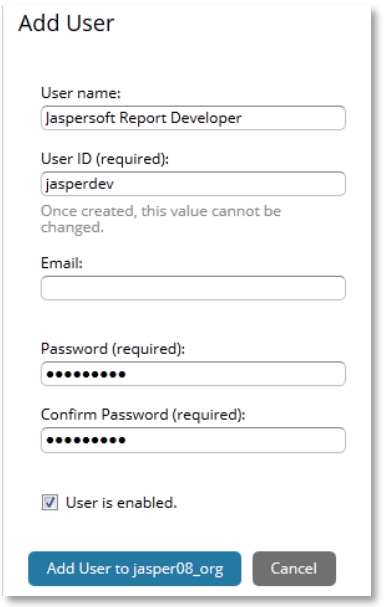

- 7. Once the user is created, click the Edit button on the properties page on the right side of screen.
- 8. Locate the ROLE\_ADMINISTRATOR role, click the left arrow to assign the permission, and click Save. The ROLE\_ADMINISTRATOR grants permissions for users to modify and administer items under their organization in Jaspersoft.

Due to a known Jaspersoft issue, the Roles may not appear correctly unless the browser window is sized smaller to show a scroll bar. If you do not see the scroll bar, resize the browser application window until the scroll bars are shown, as in the following screen shot. Once the scroll bar appears, scroll down to ROLE\_ADMINISTRATOR. This known issue also can cause the roles to be listed multiple times as well.

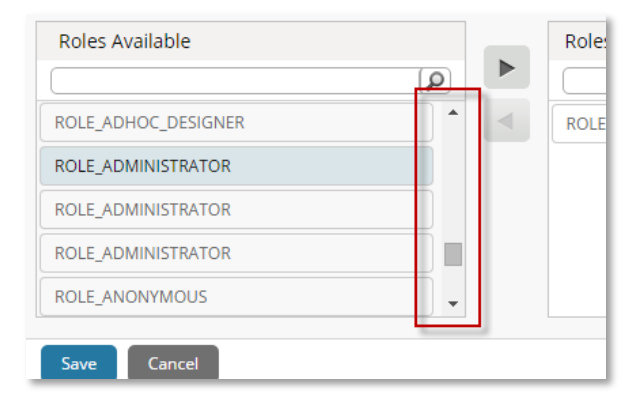

# <span id="page-8-0"></span>**Chapter 3: Developing and Testing Report Queries**

For SaaS customers, VPN will not be allowed when developing reports. Jaspersoft has alternatives to requiring VPN when testing queries. The following instructions explain how to set up four domains that can be used for viewing data and testing queries.

## <span id="page-8-2"></span><span id="page-8-1"></span>**One Time Setup of Domains**

## **Create Domains Folder in the Repository**

### **Follow these steps:**

- 1. In CA PPM, click Advanced Reporting.
- 2. Select View, Repository.

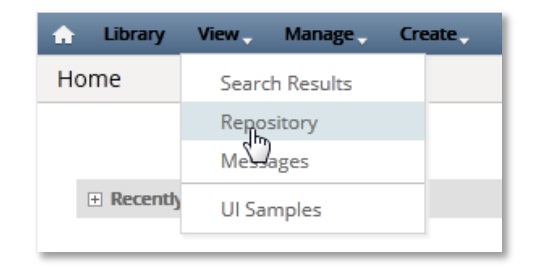

3. Navigate to Users and expand your user folder. Look for a folder named Domains. If it is not there, right-click your user name, choose Add Folder, and name the folder Domains.

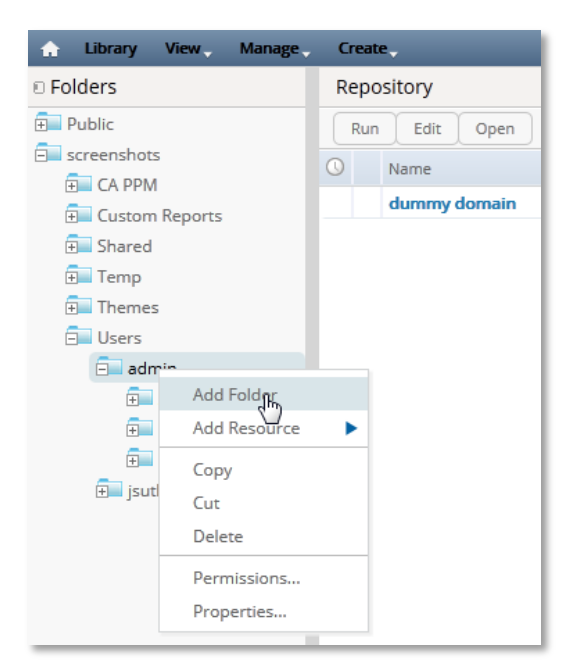

Now, under your name you should see following folder structure.

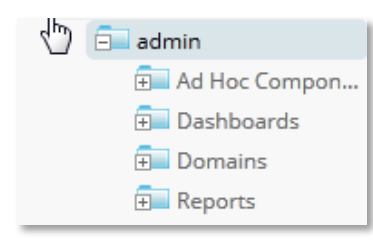

4. Next, click the home icon.

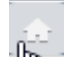

5. Click View List in the Domains box.

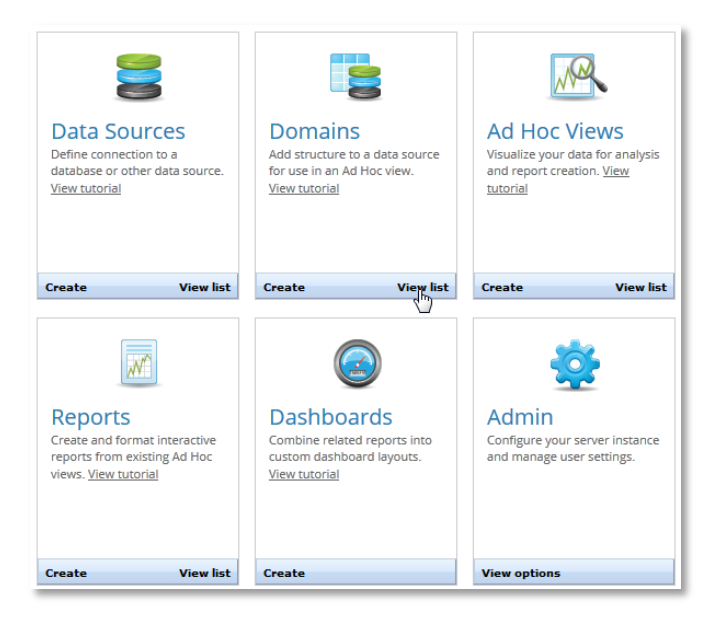

## <span id="page-9-0"></span>**Create Domain for Viewing Data Warehouse Data**

### **Follow these steps:**

- 1. Determine if a domain called View DWH Data exists.
- 2. If the domain does not exist, create a new domain.

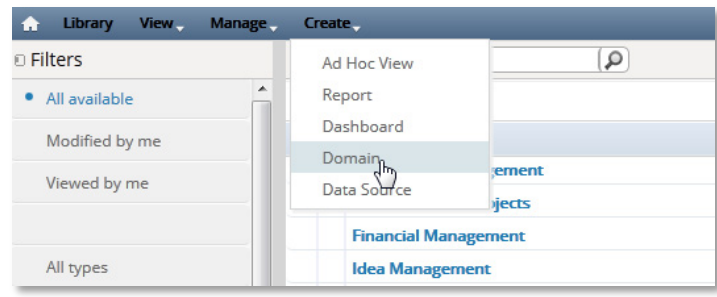

### 3. Enter the name View DWH Data.

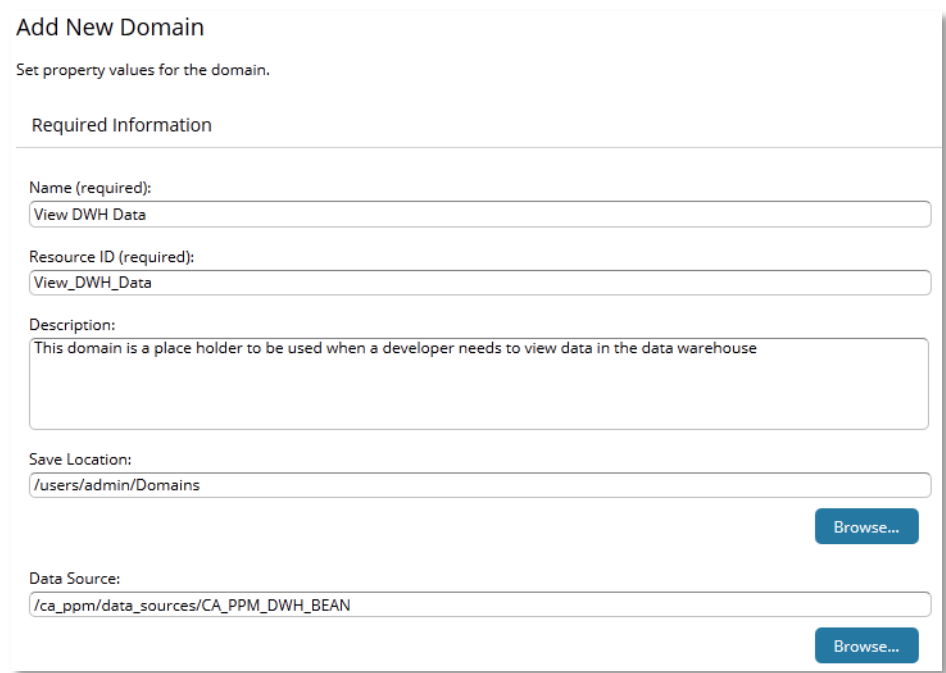

4. In the Save Location field, choose the Domains directory that you created earlier under your user directory.

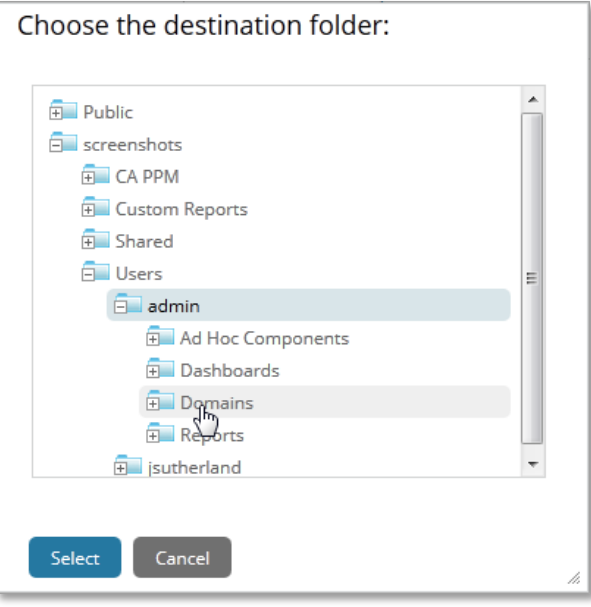

- 5. In the Data Source field, choose the CA PPM DWH BEAN.
- 6. Click Create with Domain Designer.
- 7. Select your database schema from the list (the names are supplied by CA Support). In this example, DW08 is the data warehouse schema.

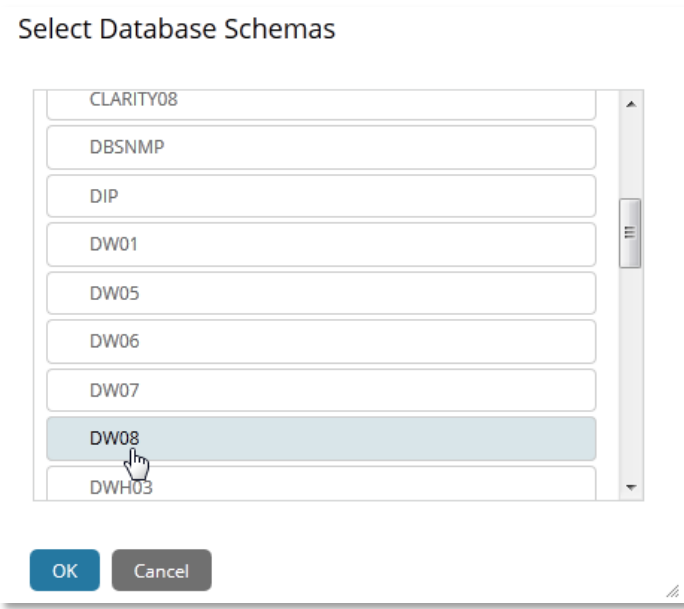

8. Click OK.

The data model is visible in the Data Source pane.

9. Choose the DWH\_CMN\_PERIOD table and move it to the Selected Tables pane.

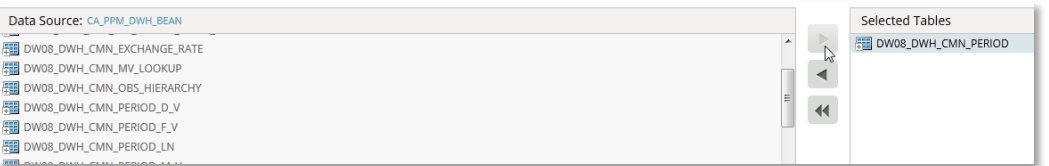

- 10. Go to the Display tab.
- 11. Highlight the table and move it to the Sets and Items pane.

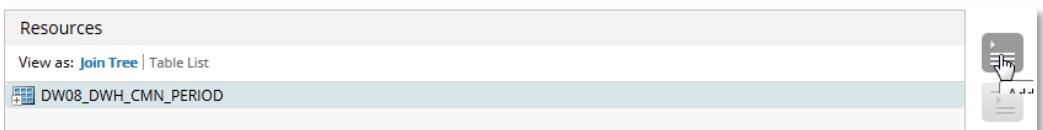

- 12. Click OK.
- 13. Click Submit.

This domain is now completed and will be used for viewing the data warehouse data.

## <span id="page-12-0"></span>**Create Domain for Viewing CA PPM Data**

### **Follow these steps:**

- 1. Determine if a domain called View PPM Data exists.
- 2. If the domain does not exist, create a new domain.

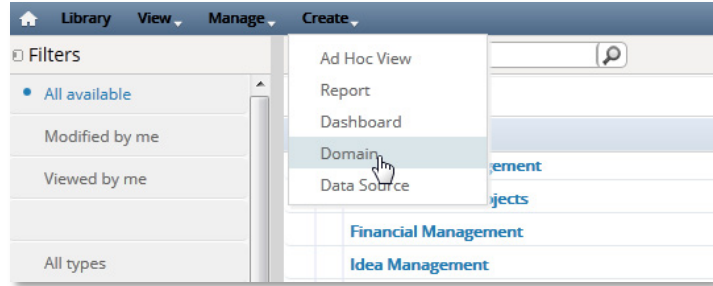

3. Enter the name View PPM Data.

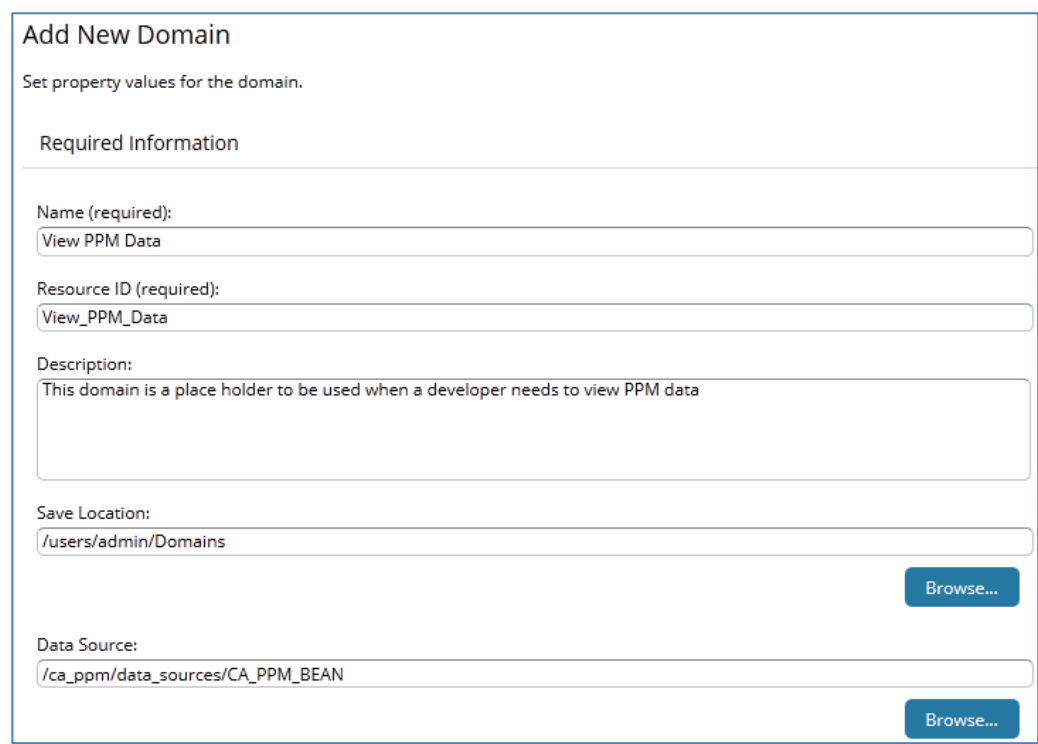

4. In the Save Location field, choose the Domains directory that you created earlier under your user directory.

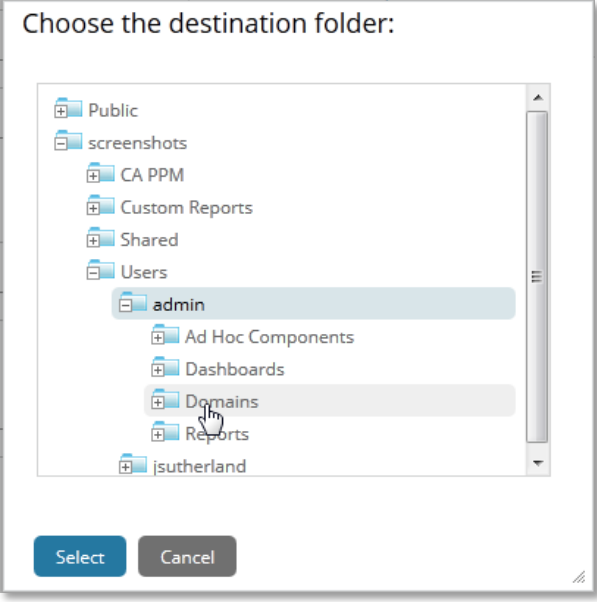

- 5. In the Data Source field, choose the CA PPM BEAN.
- 6. Click Create with Domain Designer.
- 7. Select your database schema from the list (the names are supplied by CA Support). In this example, CLARITY08 is the CA PPM schema.

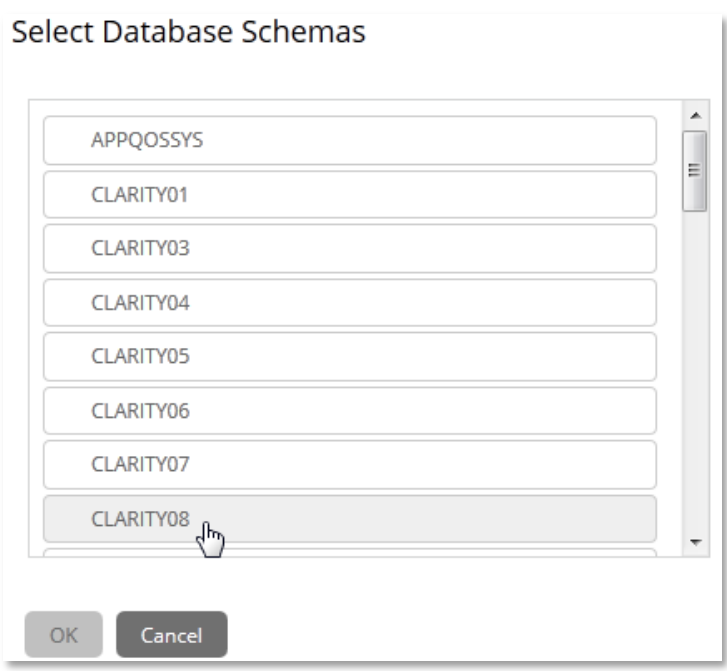

8. Click OK.

The data model is visible in the Data Source pane.

9. Choose the RPT\_CALENDAR table and move it to the Selected Tables pane.

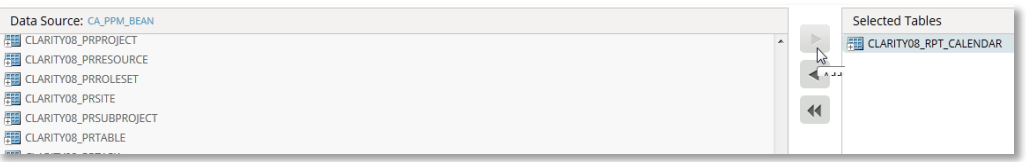

### 10. Go to the Display tab.

11. Highlight the table and move it to the Sets and Items pane.

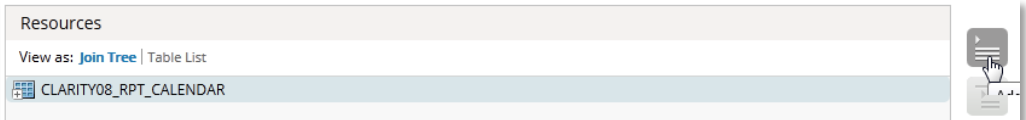

- 12. Click OK.
- 13. Click Submit.

This Domain is now completed and will be used for looking at the CA PPM data.

### <span id="page-14-0"></span>**Create Domain for Testing Data Warehouse Report Queries**

### **Follow these steps:**

- 1. Determine if a domain called Test DWH Report Queries exists.
- 2. If the domain does not exist, create a new domain.

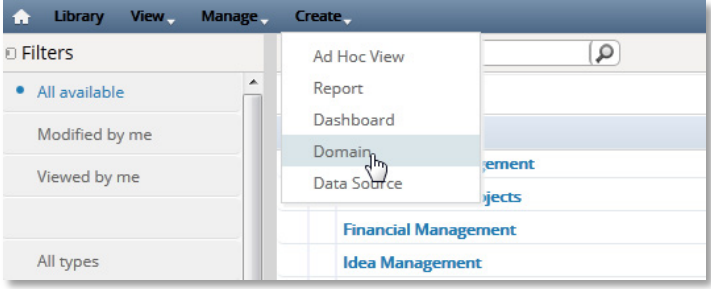

3. Enter the name Test DWH Report Queries.

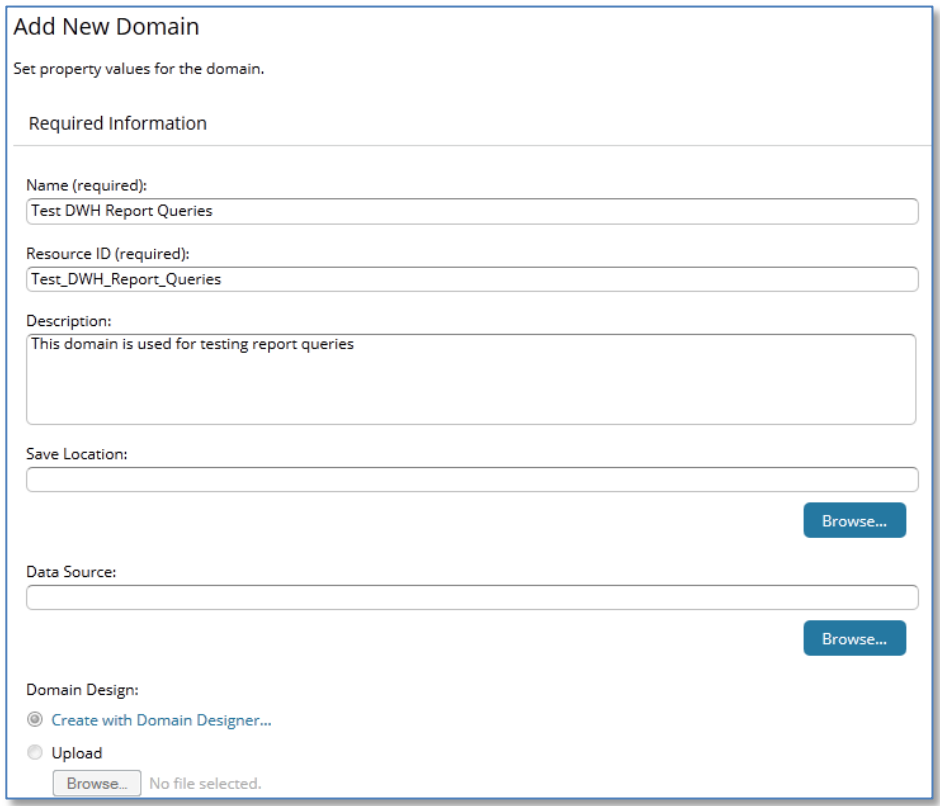

4. In the Save Location field, choose the Domains directory that you created earlier under your user directory.

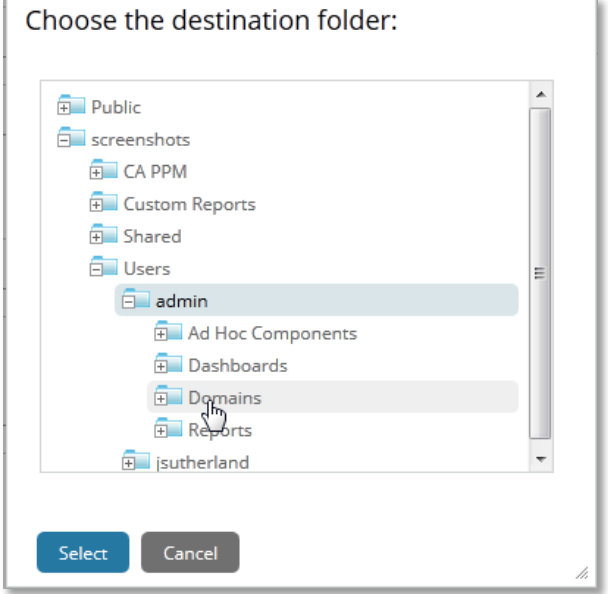

- 5. In the Data Source field, choose the CA PPM DWH BEAN.
- 6. Click Create with Domain Designer.

7. Select your database schema from the list (the names are supplied by CA Support). In this example, DW08 is the data warehouse schema.

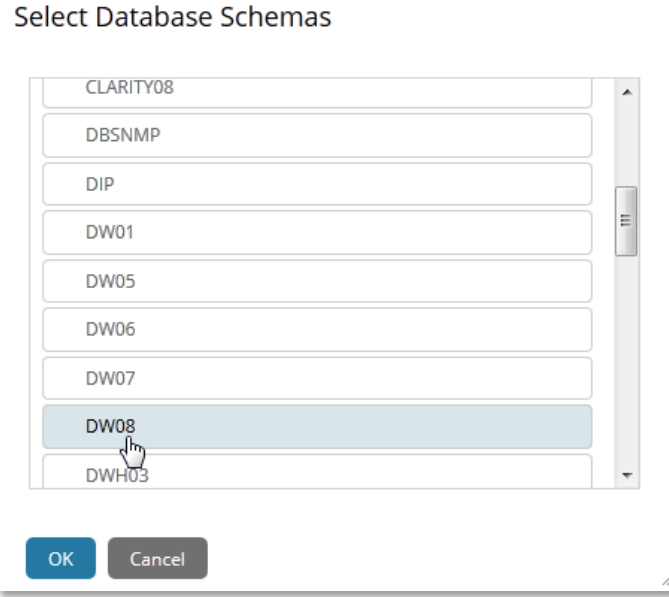

- 8. Click OK.
- 9. Click the Derived Tables tab.

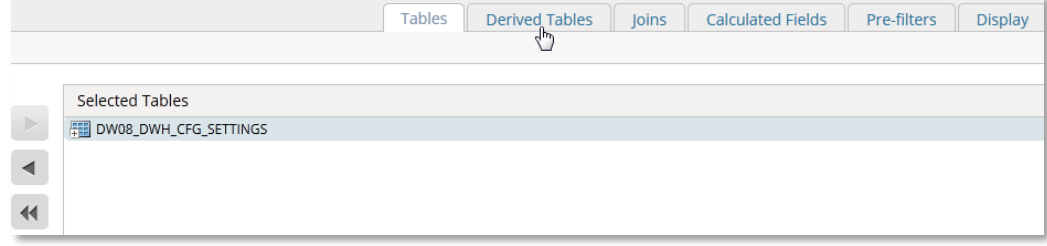

- 10. Name the derived table DWHQueryTest.
- 11. Choose the Data Source CA\_PPM\_DWH\_BEAN.

### 12. Type the following query:

SELECT investment\_key FROM dwh\_inv\_investment (for the data warehouse)

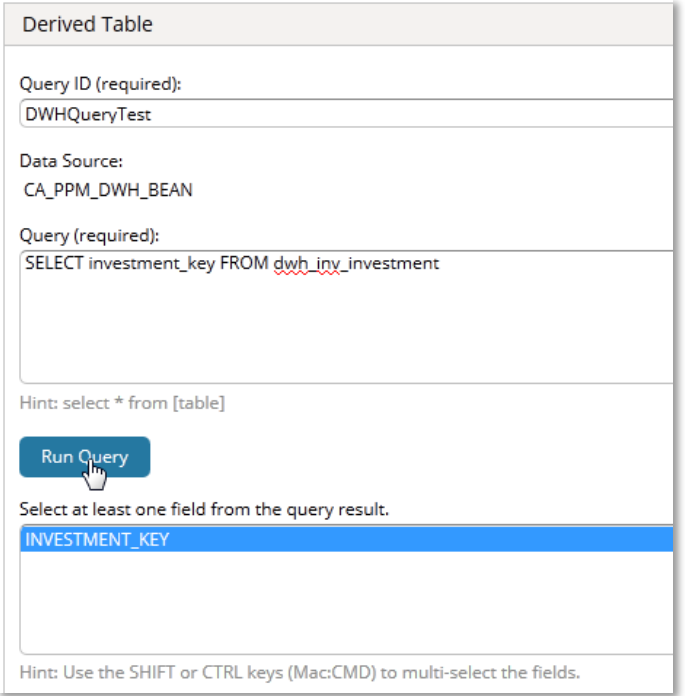

This simply is a placeholder that you replace with your own report query for testing.

- 13. Click Run Query, and if it is successful, the column names display (as in the previous graphic).
- 14. Click Save Table and then click the Display tab.
- 15. Move the DWHQueryTest to the Sets and Items pane.

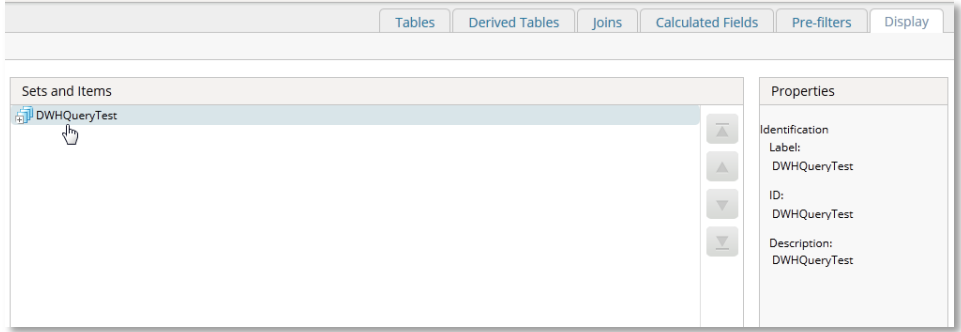

- 16. Click OK in the lower left corner.
- 17. Click Submit in the lower left corner.

You have now created a domain for testing DWH queries.

## <span id="page-18-0"></span>**Create Domain for Testing CA PPM Report Queries**

### **Follow these steps:**

- 1. Determine if a domain called Test PPM Report Queries exists.
- 2. If the domain does not exist, create a new domain.

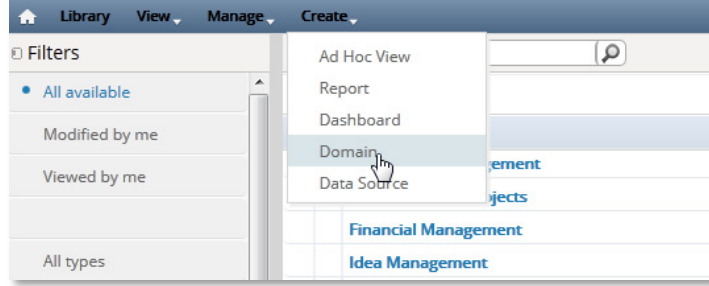

3. Enter the name Test PPM Report Queries.

### Add New Domain

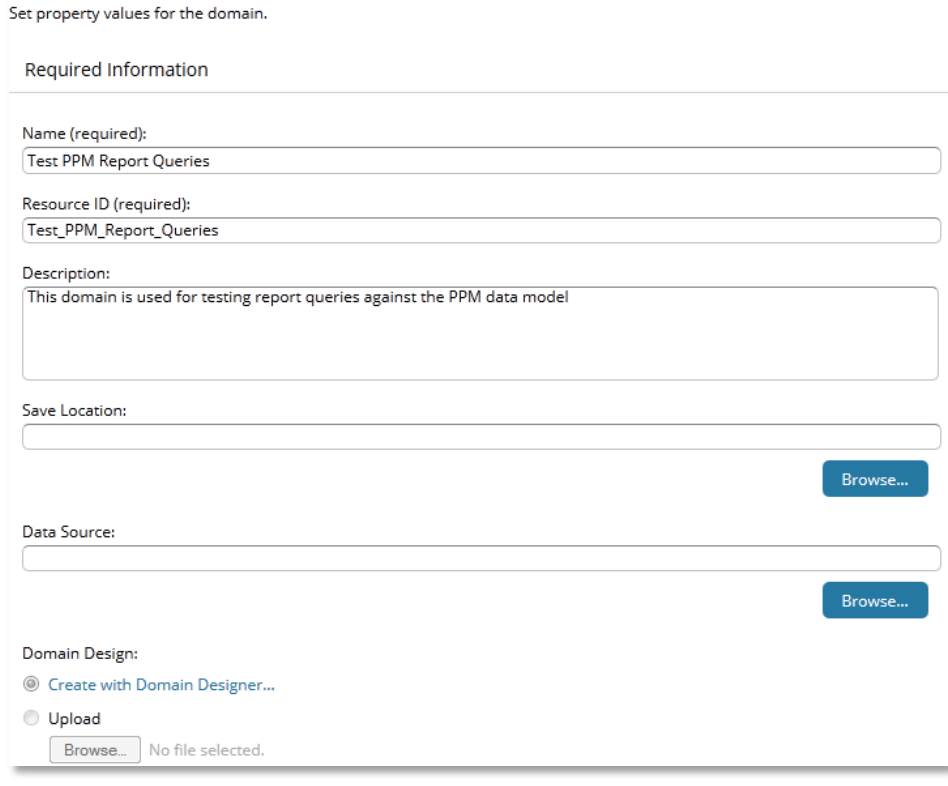

4. In the Save Location field, choose the Domains directory that you created earlier under your user directory.

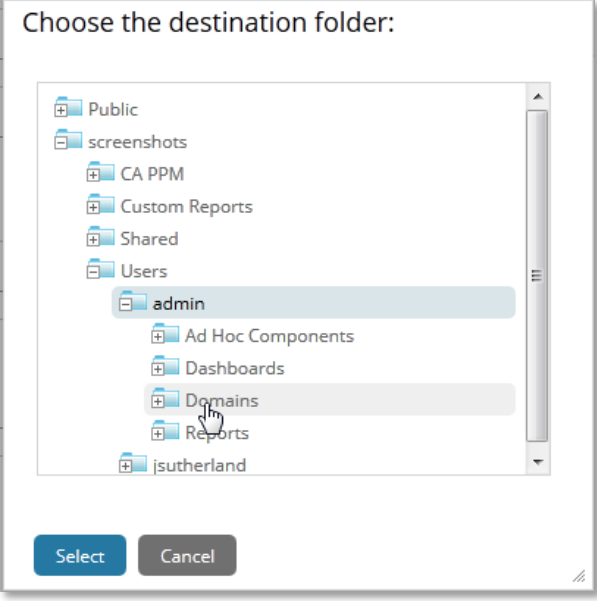

- 5. In the Data Source field, choose the CA PPM BEAN.
- 6. Click Create with Domain Designer.
- 7. Select your database schema from the list (the names are supplied by CA Support). In this example, CLARITY08 is the CA PPM schema.

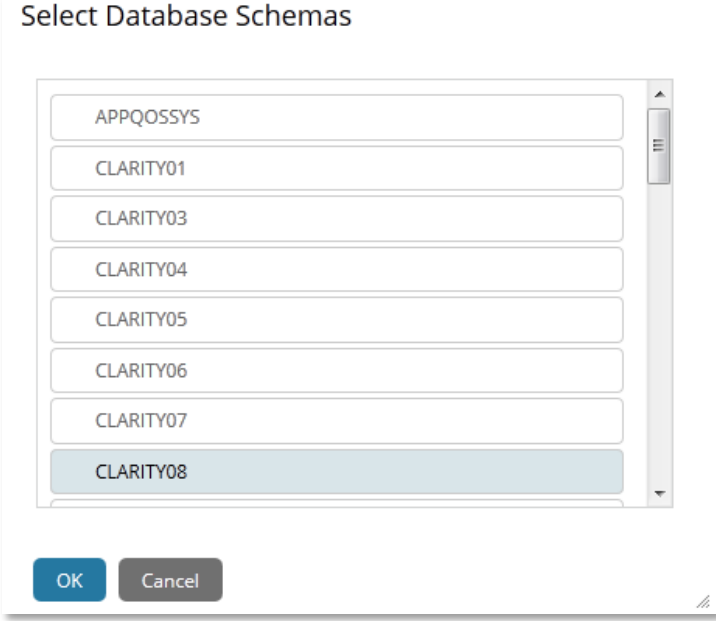

- 8. In the Data Source field, choose the CA PPM BEAN.
- 9. Click Create with Domain Designer.
- 10. Select your database schema from the list (the names are supplied by CA Support). In this example, CLARITY08 is the CA PPM schema.

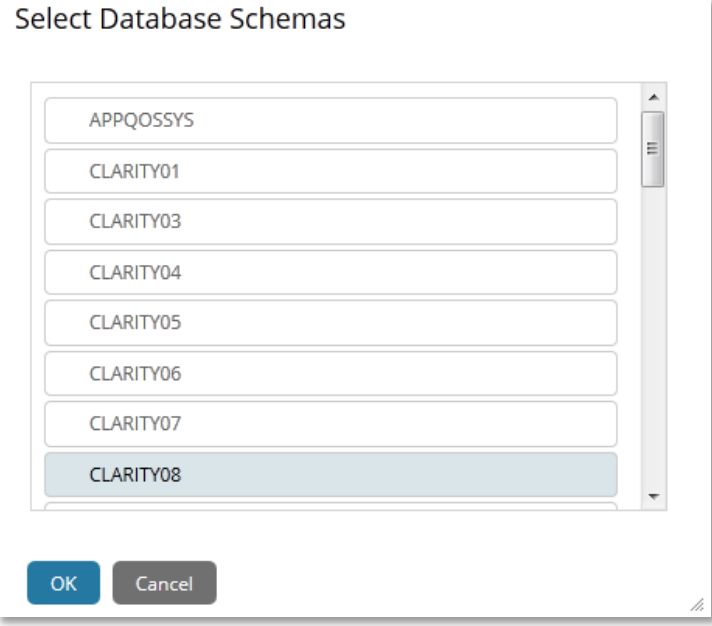

- 11. Click OK and click the Derived Tables tab.
- 12. Name the derived table PPMQueryTest.
- 13. Choose the Data Source CA\_PPM\_BEAN.

14. Type the following query:

SELECT id FROM inv\_investments

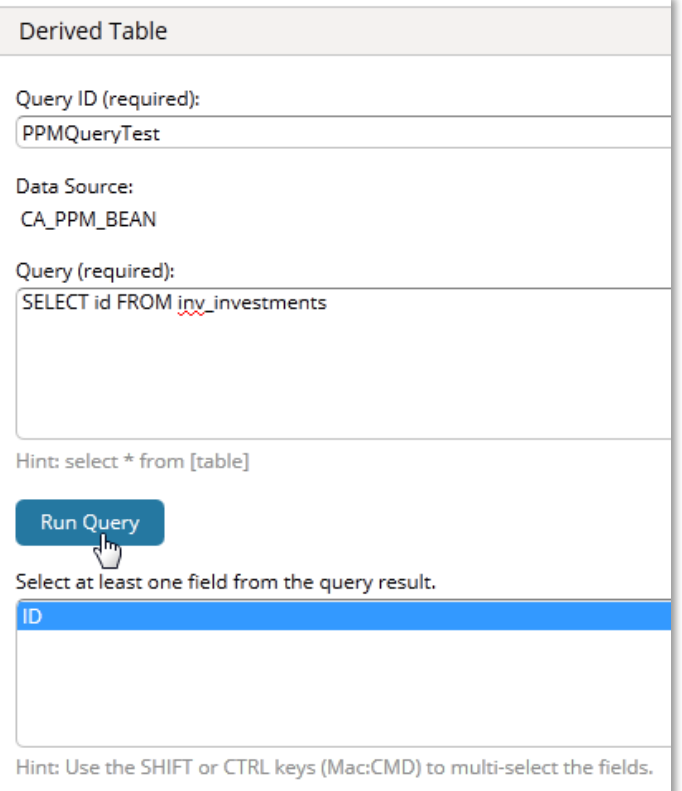

This simply is a placeholder that you replace with your own report query for testing.

- 15. Click Run Query, and if it is successful, the column names display (as in the previous graphic).
- 16. Click Save Table and then click the Display tab.
- 17. Move the PPMQueryTest to the Sets and Items pane.

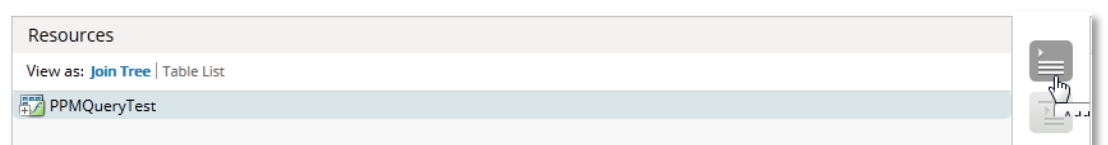

- 18. Click OK in the lower left corner.
- 19. Click Submit in the lower left corner.

You have created a domain for testing CA PPM queries. Now you have your testing domains set up.

## <span id="page-22-1"></span><span id="page-22-0"></span>**Developing the Report Query**

### **Example Report Information**

A report is needed that shows Investment ID, Investment Name, Investment Manager, Investment Status, and Estimate at Completion Hours. The report should be filtered by Investment Manager (optional multi-select), Investment Name (optional multi-select), and Include Inactive Investments (checkbox). The report should only show investments that the user has permissions to see.

**Note:** The key values are used whenever possible for filtering because of indexing.

### <span id="page-22-2"></span>**Find Fields in the Data Warehouse**

### **Follow these steps:**

- 1. In CA PPM, click Advanced Reporting.
- 2. Click View List in the Domains box.
- 3. Right-click the View DWH Data domain and Edit.
- 4. Click Edit with Domain Designer.
- 5. Expand the different tables to see the columns:
	- Investment\_key, Investment\_id, Investment\_name, investment\_manager, and investment\_manager\_key can be found in the dwh\_inv\_investment table.
	- Investment\_status can be found in the dwh\_inv\_investment\_ln table.

**Note:** "\_ln" on the end of a table name means that the values in the table are language specific and must therefore be filtered by language\_code if you are using more than one language in the data warehouse.

The following example applies to dwh\_inv\_investment\_ln.

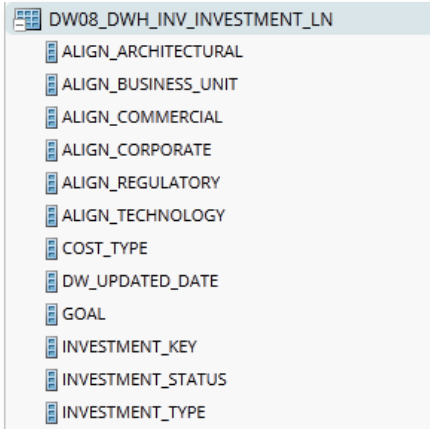

The eac total hours can be found in the dwh inv summary facts table.

## <span id="page-23-0"></span>**View Data in the Tables for Your Report**

### **Follow these steps:**

1. Highlight any Selected Tables and move them back out of the Selected Tables pane.

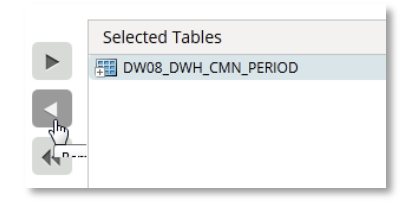

2. Choose the table with the data that you want to see and move it to the Selected Tables pane. You can also move more than one table over, but you will then need to go to the Joins tab and create joins between the tables.

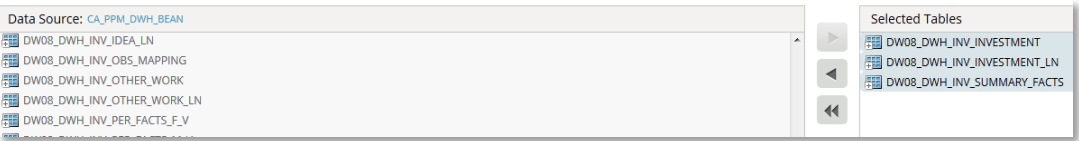

In this case, three tables are chosen so Joins must be set up as shown below.

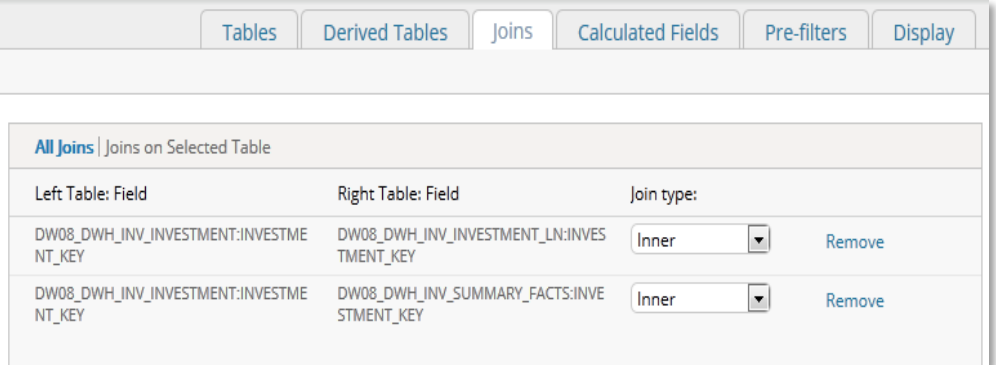

- 3. Go to the Display tab.
- 4. Remove any items in the Sets and Items pane.
- 5. Move the three tables to the Sets and Items pane.

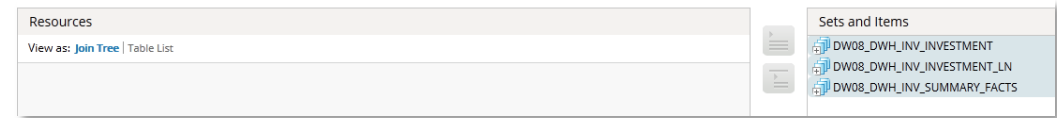

6. Click OK and then Submit.

7. Go to home and create an ad hoc view.

| Home                         | <b>Administration</b> |                    | <b>Favorites</b> |
|------------------------------|-----------------------|--------------------|------------------|
| Library<br>A                 | View Manage           |                    | Create           |
| Home                         |                       | <b>Ad Hoc View</b> |                  |
|                              |                       | Report             |                  |
|                              |                       | Dashboard          |                  |
| $\Box$ Recently Viewed Items |                       | Domain             |                  |
| <b>KPIs by Project Type</b>  |                       | Data Source        |                  |

8. Choose the domain View DWH Data.

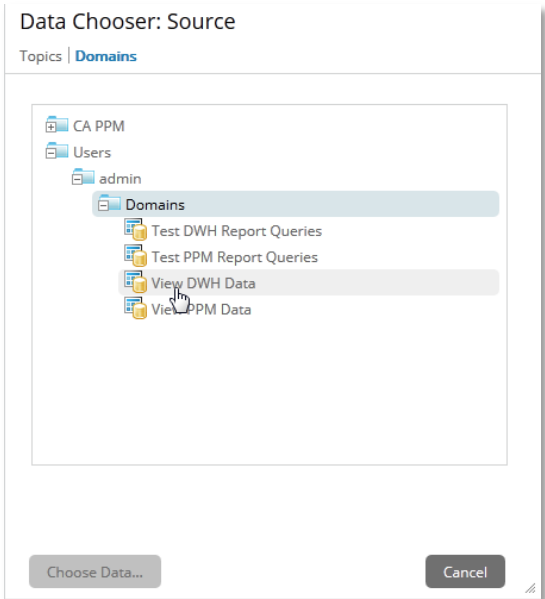

9. Click Choose Data.

### 10. Move your fields to the Selected Fields.

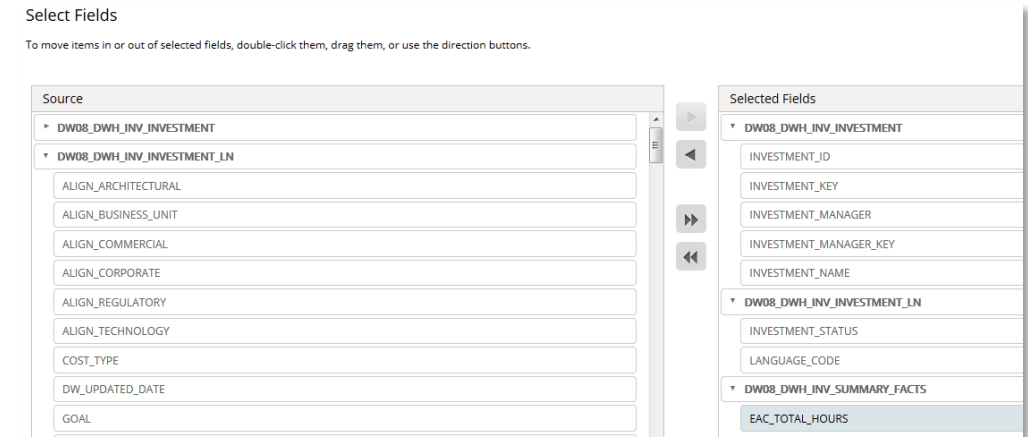

11. Click Table in the lower left corner.

12. Drag your fields on to the display pane and you see data.

**Note:** Fields defined as numbers may appear under Measures. If the field is not a measure, simply right-click the field and choose Use as Field.

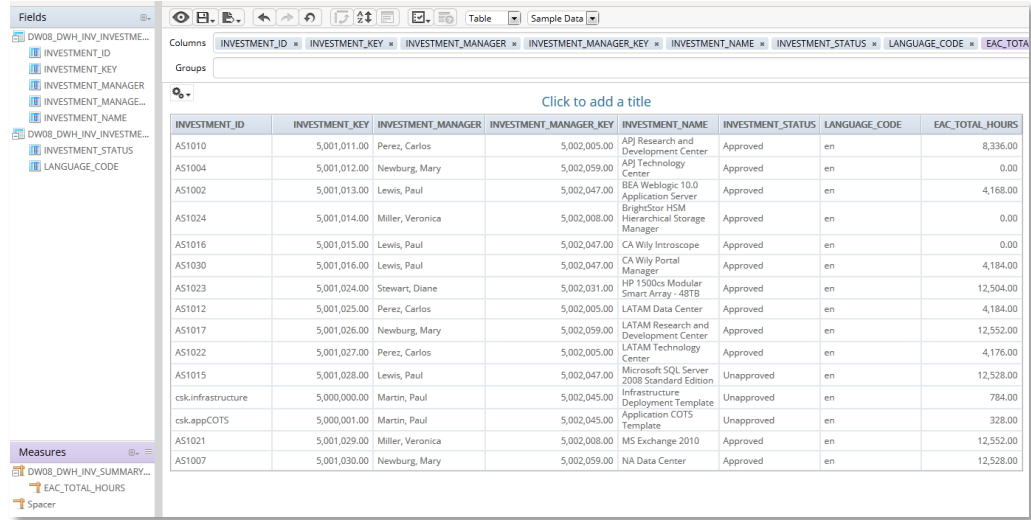

Another important drop-down specifies whether you want to show Sample, Full, or No Data. This can be important if you are viewing large tables.

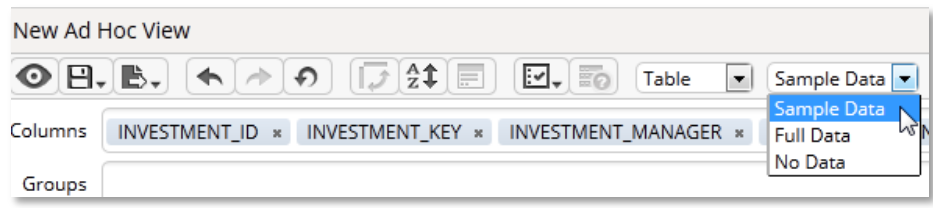

You can now save the data and the ad hoc view if you want. This is just a way to view data in order to help determine how to write the query.

## <span id="page-25-0"></span>**Write Query with No Dynamic Filtering**

You should now have enough information to write the following query. You should use a simple text editor tool to write your query.

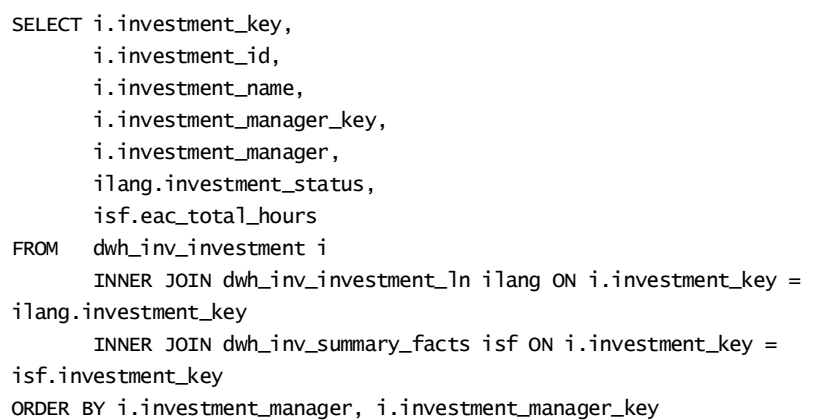

## <span id="page-26-0"></span>**Create Derived Table with the Query**

### **Follow these steps:**

- 1. Go to home, Domains, and View List.
- 2. Right-click Test DWH Report Queries and Edit.
- 3. Click Edit with Domain Designer.

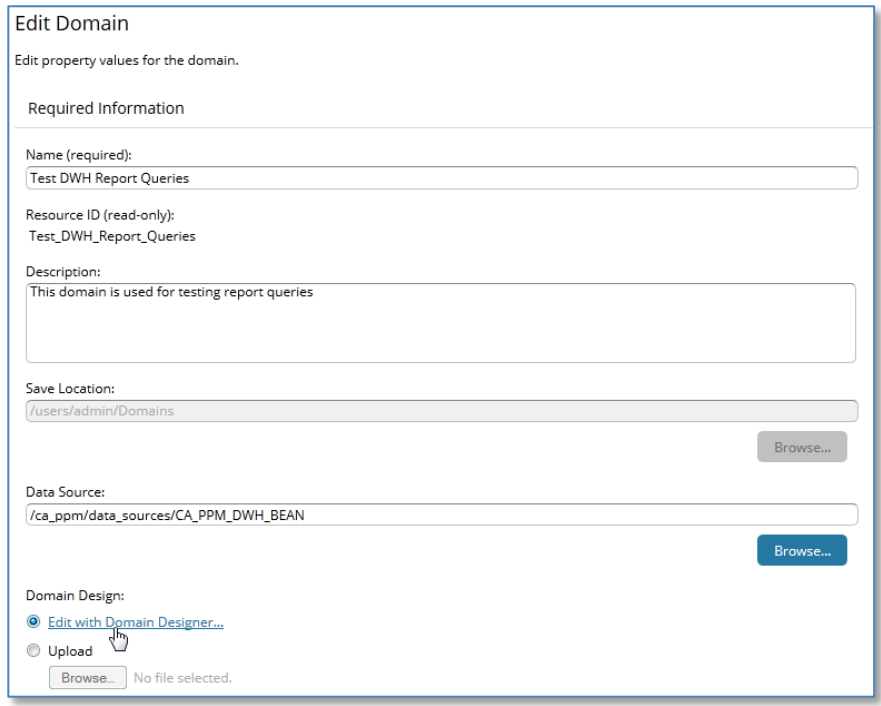

- 4. Choose the DWH data model and then click the Derived Tables tab.
- 5. Click your dummy derived table DWHQueryTest and replace the query with the new one.

6. Click Run Query.

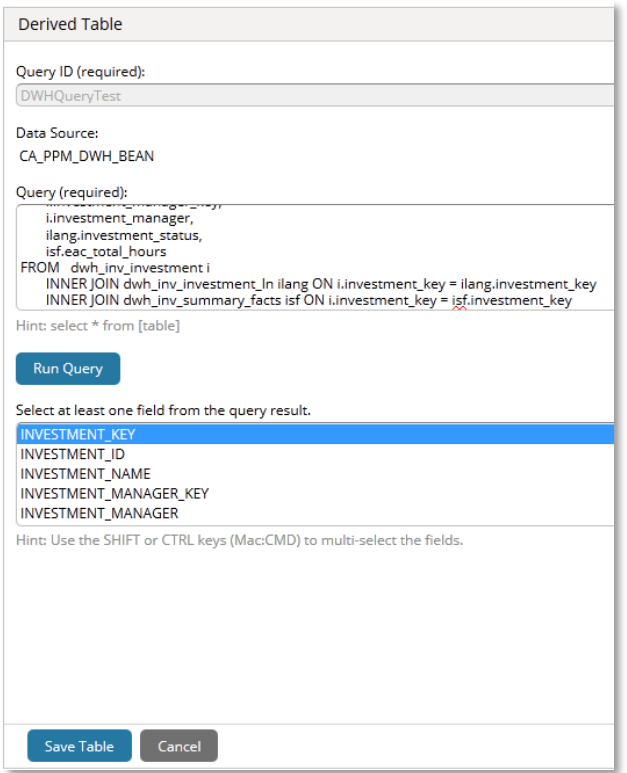

Once you Run Query, make sure you highlight all the fields and click Save Table.

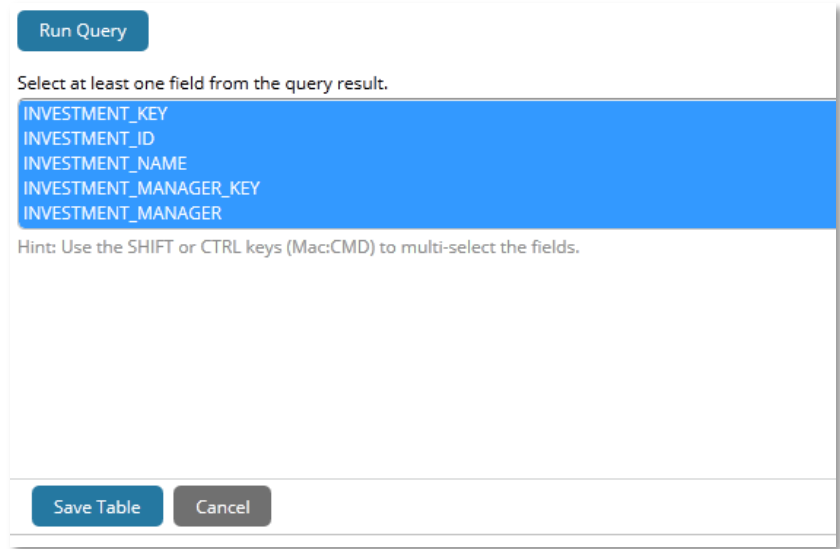

- 7. Click the Display tab and delete DWHQueryTest from Sets and Items.
- 8. Next, highlight the derived table and move it back over to the Sets and Items pane.
- 9. Click OK and then Submit.

You are now ready to write the report

**Important!** Filtering will be added later. If you have a lot of data, you can add a hardcoded filter to the query, for example, "WHERE i.investment\_manager\_key IN (1,2,3)". You could view the data in the "View the Data in the Tables Needed for Your Report" section to find the valid investment\_manager\_key.

### <span id="page-28-0"></span>**View Report Query Data**

### **Follow these steps:**

1. Click the Home icon and then click Create in the Ad Hoc Views box.

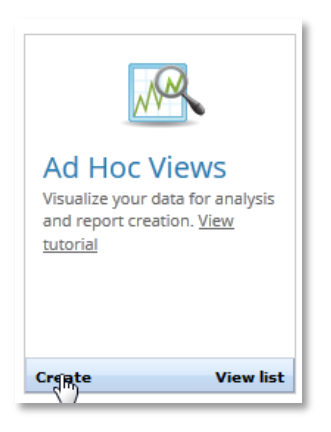

- 2. Click Domains for the Data Chooser: Source.
- 3. Go to your domain directory and choose your domain.

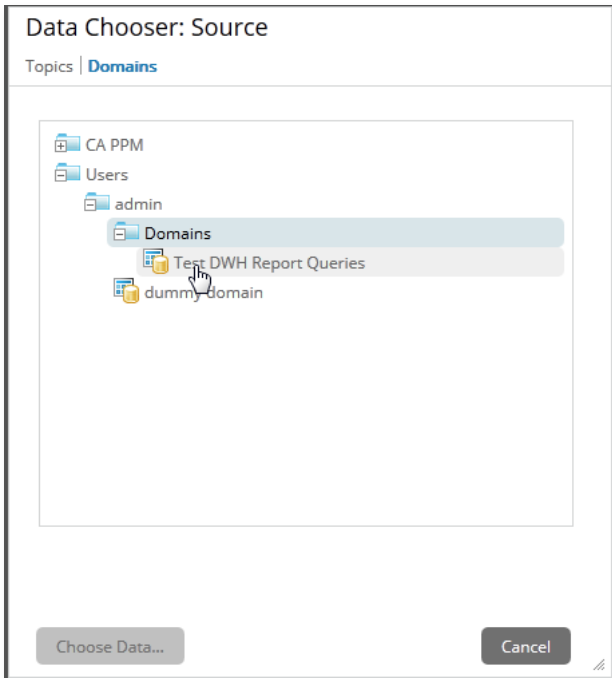

- 4. Click Choose Data.
- 5. Highlight your Source and move it to the Selected Fields pane.

### **Select Fields**

To move items in or out of selected fields, double-click them, drag them, or use the direction buttons.

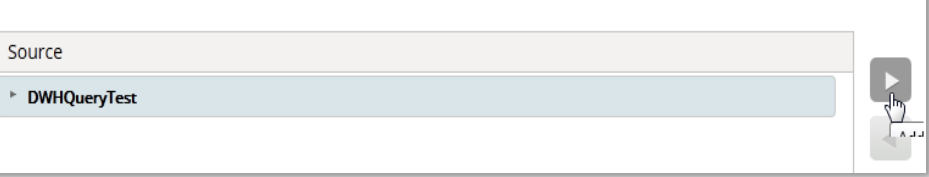

- 6. Click Table in the lower left corner.
- 7. Drag your source into the New Ad Hoc View and your data will appear.

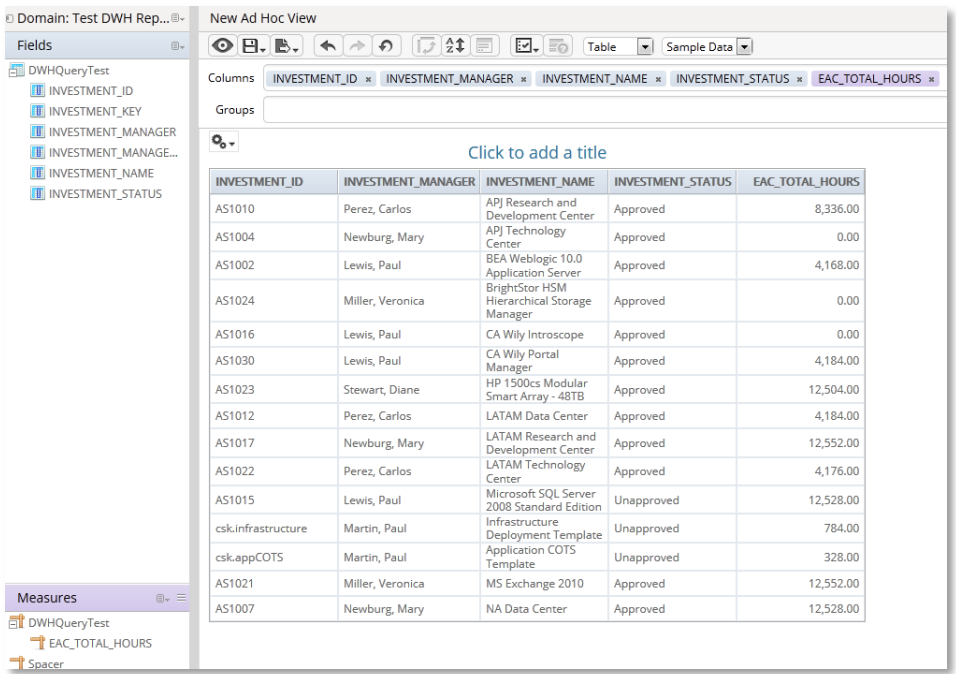

**Note:** The data display options appear at the top. If your query returns a large result set, you can limit it using the Sample Data option.

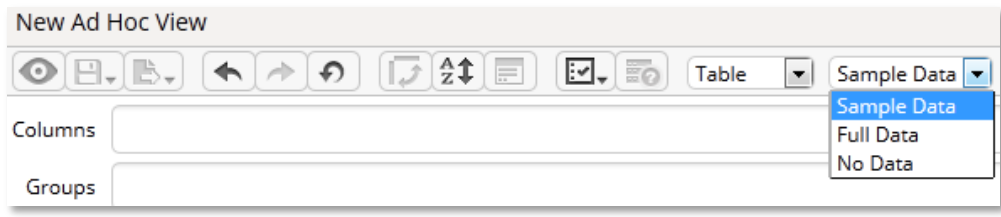

When you are satisfied with the result set, you can exit without saving the Ad Hoc query.

# <span id="page-30-0"></span>**Chapter 4: Jaspersoft Studio Professional**

## <span id="page-30-1"></span>**Installing Jaspersoft Studio Professional**

Install Jaspersoft Studio Professional 5.6.1. Once installed, proceed with the following sections to configure the environment.

## <span id="page-30-2"></span>**Create JasperReports Server Connection**

The following information is required:

- Advanced Reporting Server URL (supplied by CA Support)
- Organization ID (supplied by CA Support)
- Jaspersoft Studio report development user and password

## <span id="page-30-3"></span>**Launch Jaspersoft Studio Professional**

### **Follow these steps:**

1. In the Repository Explorer, right-click Servers and select Create JasperReports Server Connection.

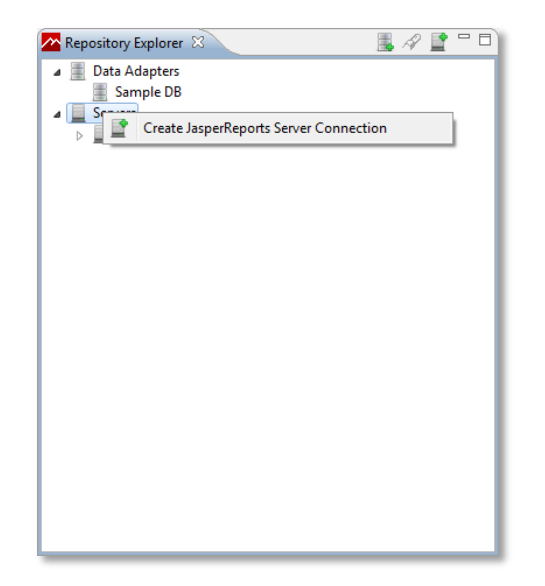

- 2. Enter the JasperReports Server URL (Advanced Reporting Server URL).
- 3. Enter the Jaspersoft Server information using the new report development user name (with necessary privileges) and password.

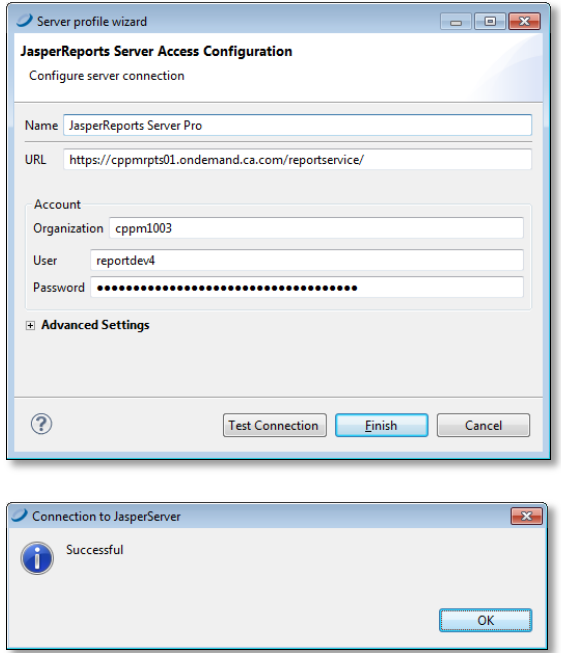

4. Click Test Connection to insure that the server is responding and Click Finish.

**Important!** If unsuccessful, expand Advanced Setting and check the box Use SOAP Protocol Only and click Test Connection.

## <span id="page-32-1"></span><span id="page-32-0"></span>**Create Report Using the Domain**

Since there is no direct connection to the database, domains are used when creating reports and then converted to straight SQL, if needed, later.

### **Follow these steps:**

1. Open Jaspersoft Studio and select File, New, Jasper Report.

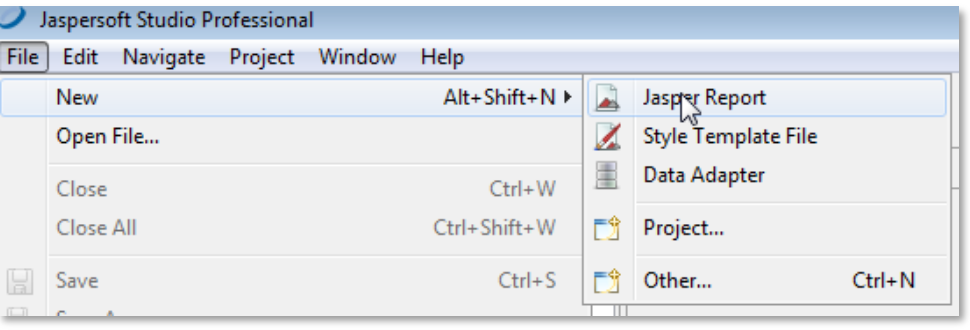

New Report Wizard  $-$ **Report Templates** Please select a report from a template Zoom:  $\overline{\phantom{a}}$ Categories All **Print Ready Reports** Web Interactive Reports Format A4 Format Landscape P **Blank Letter** Blank Letter **Blank A4 Blank A4 Landscape** - 31 - 51 **Blank Letter Landscape** Cherry Landscape Cherry  $\odot$  $\leq$  Back  $Next >$ Finish Cancel

A list of report templates appears. For this exercise, choose Blank Letter.

- 2. Click Next and name your report. For this exercise, use Investment\_Hours\_Listing.jrxml.
- 3. Click Next and, in the Data Adapter field, choose Domain JRS.

4. In the Domain field, choose your domain.

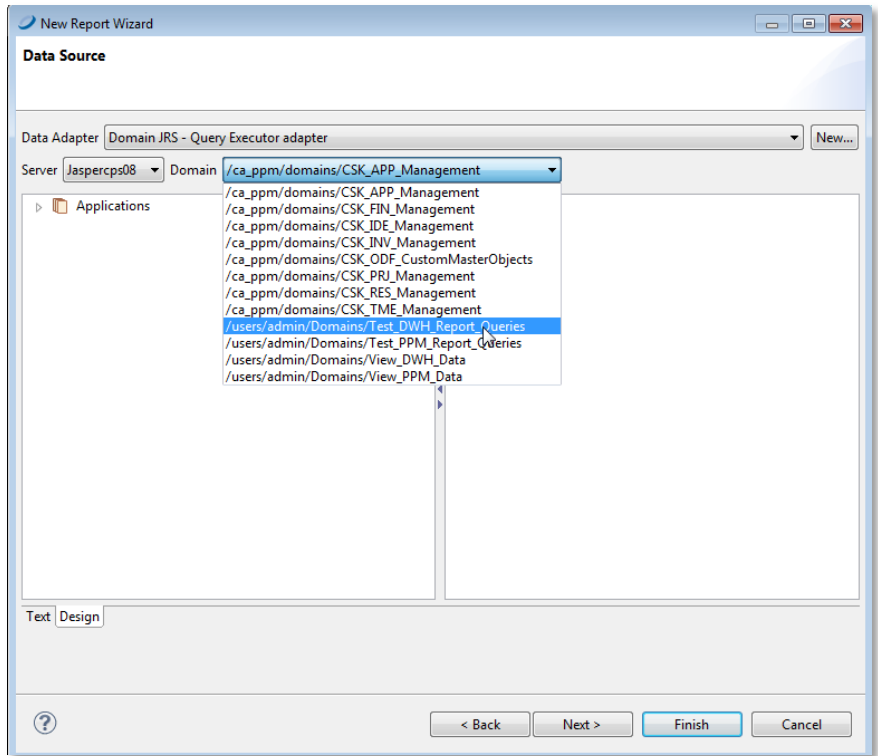

- 5. Click Next.
- 6. Drag DWHQueryTest into Fields.

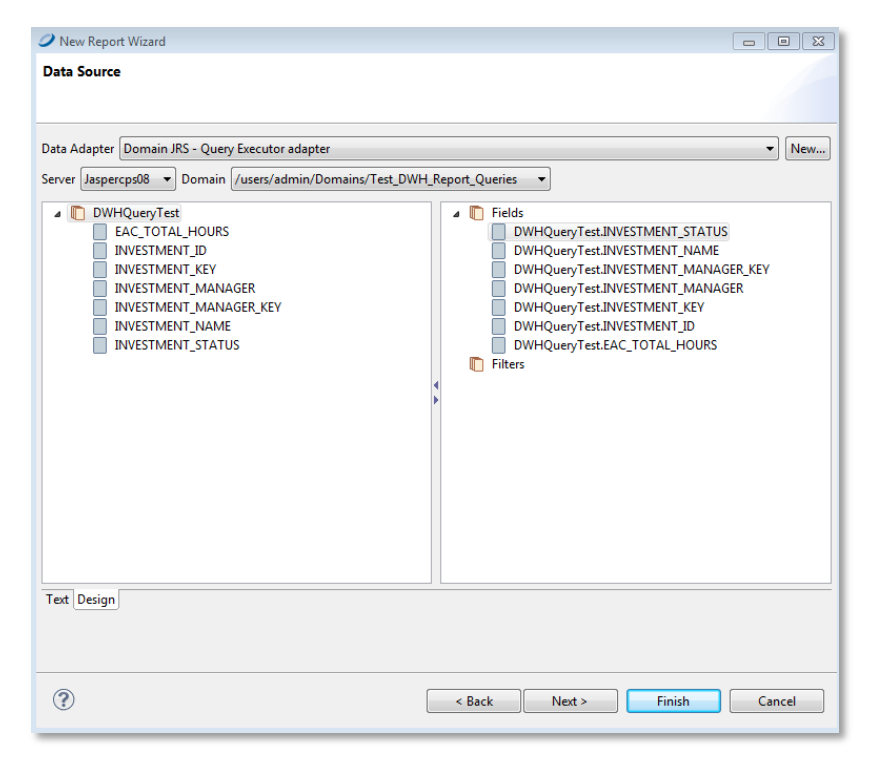

7. Click Next and choose all the fields.

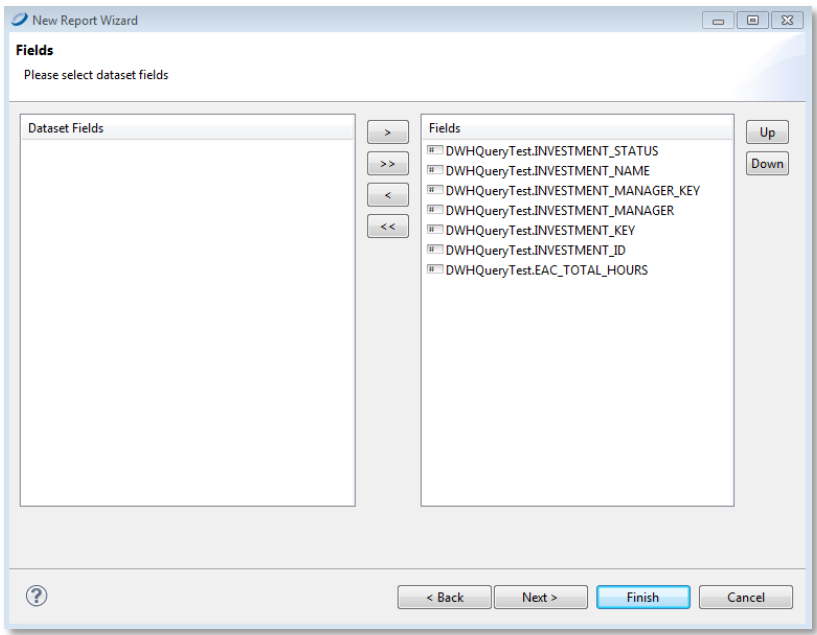

- 8. Click Next and then Next again for the Group By.
- 9. Click Finish.
- 10. Right-click in the Main Report pane and Create Group.
- 11. Choose INVESTMENT\_MANAGER\_KEY and Finish.

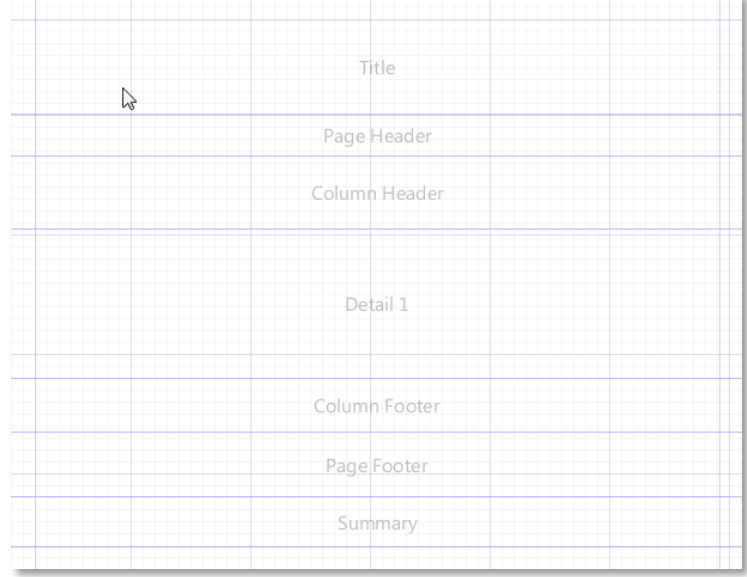

Group bands have now been added to the layout.

12. Drag your fields on to the pane and design your report.

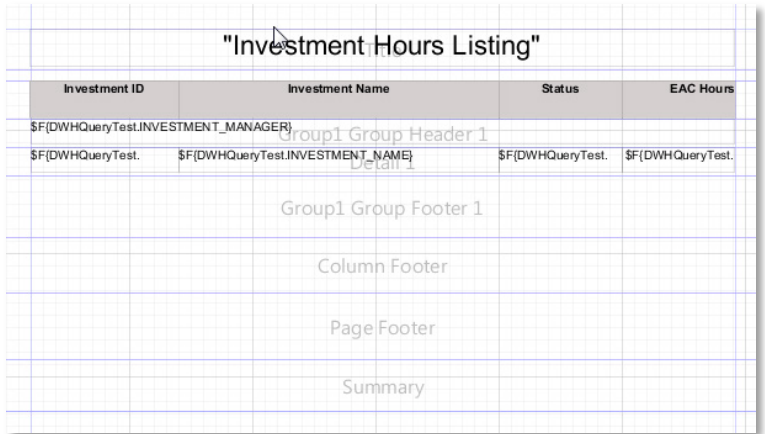

### 13. Click the Preview tab and view your data.

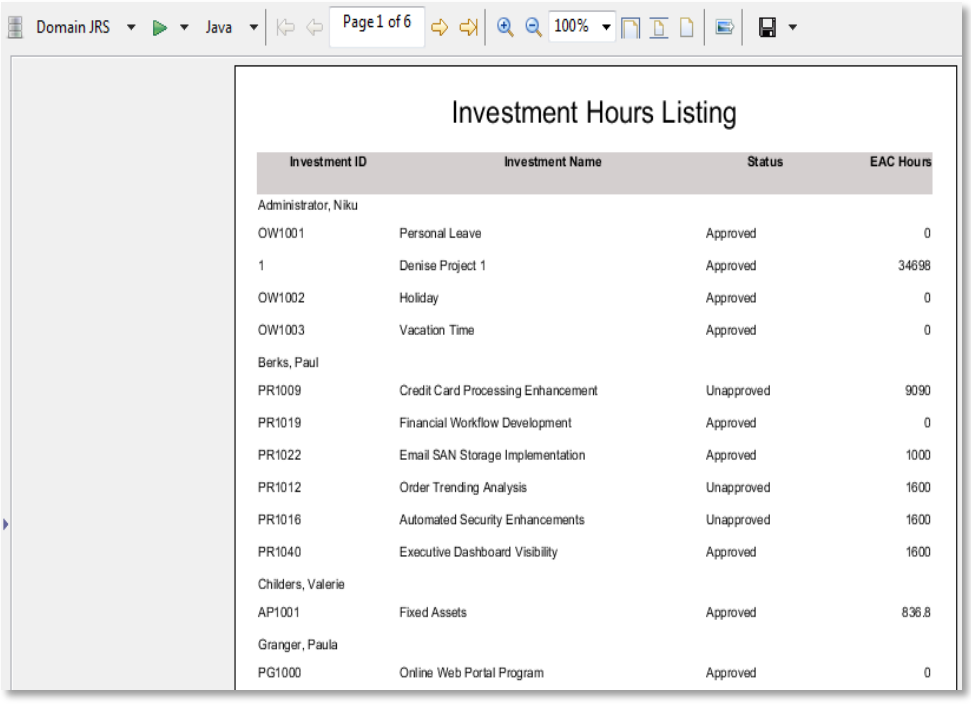

14. Save your report.

## <span id="page-35-0"></span>**Insert CA PPM Required Parameters**

### **Follow these steps:**

1. Go to the Source tab and replace the existing parameters with the parameters (that are required from PPM) in the following code example:

<parameter name="LoggedInUser" class="com.jaspersoft.jasperserver.api.metadata.user.domain.User" isForPrompting="false">

<parameterDescription><![CDATA[Logged In User]]></parameterDescription> </parameter> <parameter name="ppmUser" class="java.lang.String" isForPrompting="false"> <parameterDescription><![CDATA[User Name - Change "admin" to \$P{LoggedInUser}.getUsername()]]></parameterDescription> <defaultValueExpression><![CDATA["admin"]]></defaultValueExpression> </parameter> <parameter name="LoggedInUserAttribute\_ppmUserUITheme" class="java.lang.String" isForPrompting="false"> <parameterDescription><![CDATA[UI Theme Profile Attribute]]></parameterDescription> </parameter> <parameter name="ppmUserUITheme" class="java.lang.String" isForPrompting="false"> <parameterDescription><![CDATA[UI Theme - Change "ca\_ppm\_default" to \$P{LoggedInUserAttribute\_ppmUserUITheme}]]></parameterDescription> <defaultValueExpression><![CDATA["ca\_ppm\_default"]]></defaultValueExpress ion> </parameter> <parameter name="LoggedInUserAttribute\_ppmUserLanguage" class="java.lang.String" isForPrompting="false"> <parameterDescription><![CDATA[User Language Profile Attribute]]></parameterDescription> </parameter> <parameter name="ppmUserLanguage" class="java.lang.String" isForPrompting="false"> <parameterDescription><![CDATA[User Language - Change "en" to \$P{LoggedInUserAttribute\_ppmUserLanguage}]]></parameterDescription> <defaultValueExpression><![CDATA["en"]]></defaultValueExpression> </parameter> <parameter name="LoggedInUserAttribute\_dwhDBSchema" class="java.lang.String" isForPrompting="false"> <parameterDescription><![CDATA[Data Warehouse DB Schema Profile Attribute]]></parameterDescription> </parameter> <parameter name="dwhDBSchema" class="java.lang.String" isForPrompting="false"> <parameterDescription><![CDATA[Data Warehouse DB Schema - Change "ppm\_dwh" to \$P{LoggedInUserAttribute\_dwhDBSchema}]]></parameterDescription> <defaultValueExpression><![CDATA["ppm\_dwh"]]></defaultValueExpression> </parameter>

### **Before:**

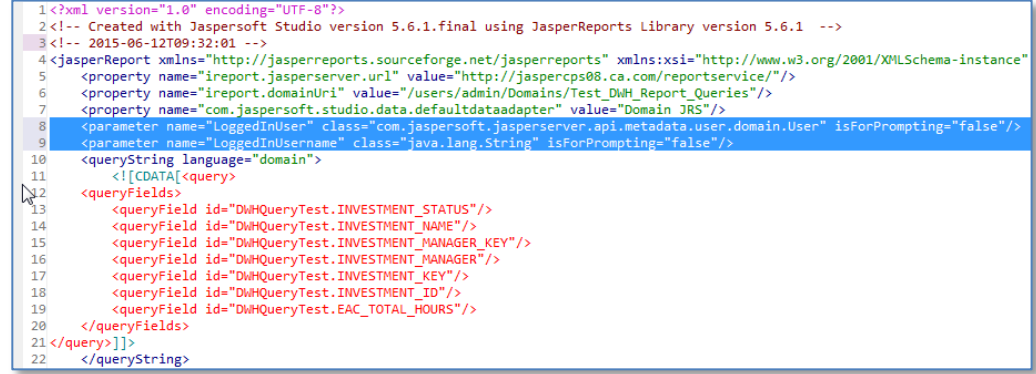

### **After:**

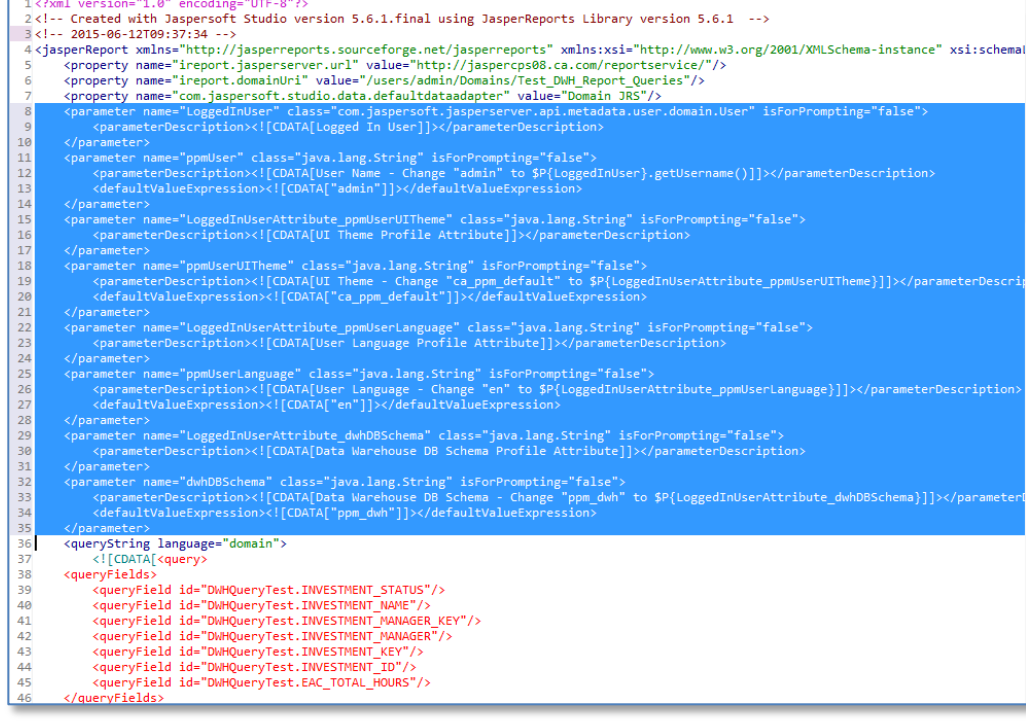

2. Save your report.

## <span id="page-38-0"></span>**Add Report Parameters to Your Query**

### **Follow these steps:**

1. Go to the domain and copy your SQL. 2. Add parameters to your SQL, as shown in the following code example: SELECT i.investment\_key, i.investment\_id, i.investment\_name, i.investment\_manager\_key, i.investment\_manager, ilang.investment\_status, isf.eac\_total\_hours FROM dwh\_inv\_investment i INNER JOIN dwh\_inv\_investment\_ln ilang ON i.investment\_key = ilang.investment\_key INNER JOIN dwh\_inv\_summary\_facts isf ON i.investment\_key = isf.investment\_key WHERE ilang.language\_code = \$P{ppmUserLanguage} AND  $(i.is\_active = CASE$  WHEN  $$P\{includeInactiveInvestments\} = 1$  THEN i.is\_active ELSE 1 END) AND \$X{IN, i.investment\_key, investmentKey\_1} AND \$X(IN, i.investment\_manager\_key, investmentManagerKey\_1} AND ((EXISTS (SELECT user\_key FROM dwh\_inv\_security WHERE  $global\_view\_right = 1$  $AND$  user\_name =  $IP{ppmUser}$  AND permission\_key = 'ProjectViewManagement')) OR (EXISTS (SELECT investment\_key FROM dwh\_inv\_security WHERE investment\_key = i.investment\_key AND  $user_name = $P{ppmUser}}))$ ORDER BY i.investment\_manager, i.investment\_manager\_key

**Note:** The ppmUser parameter limits the data according to CA PPM Security. The ppmUserLanguage parameter needs to be added because the "\_ln" table is used.

## <span id="page-39-0"></span>**Replace the Query**

### **Follow these steps:**

1. Go to the Design tab and click the Dataset and Query Dialog icon.

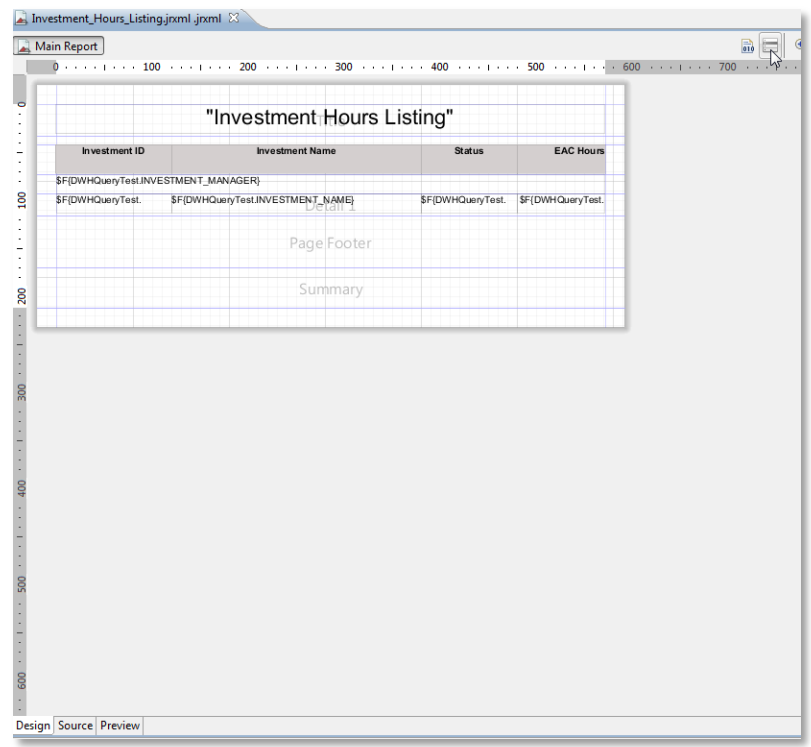

2. Change to One Empty Record.

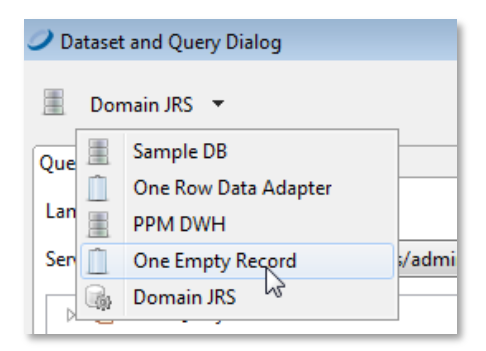

3. Change the Language to SQL.

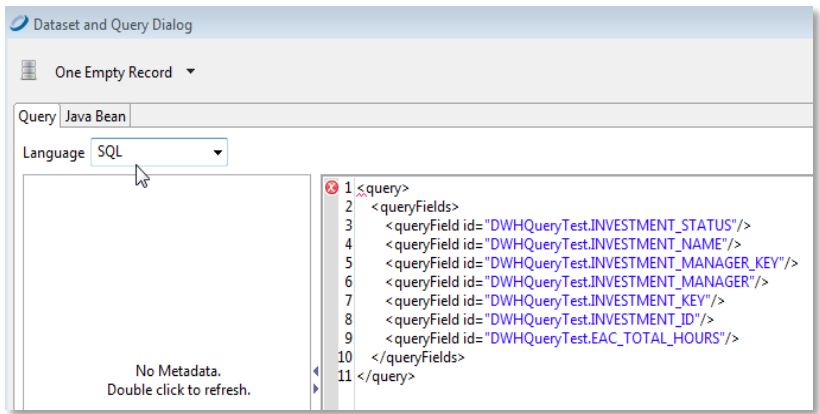

4. Paste your query into the query pane on the right.

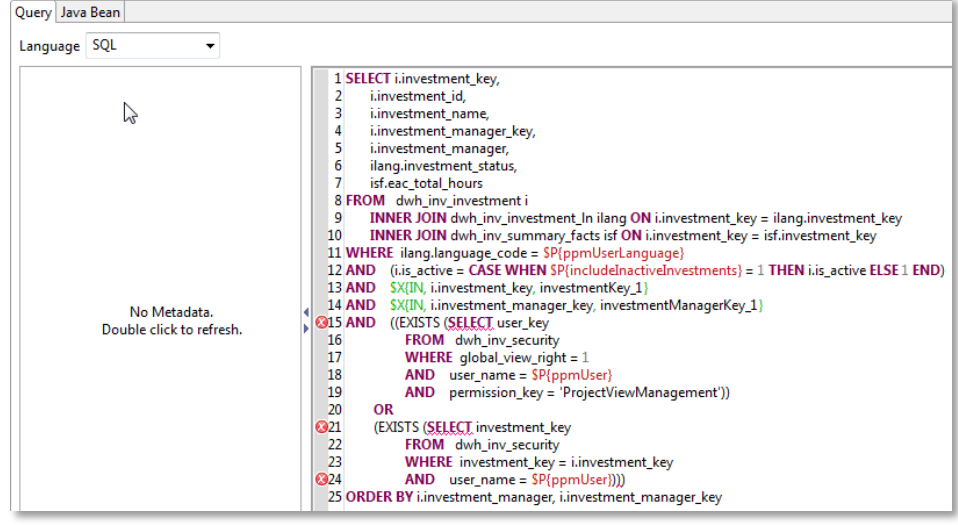

## <span id="page-41-0"></span>**Replace Domain References**

### **Follow these steps:**

- 1. Go to the Source tab.
- 2. Remove the two property lines (highlighted in the following example) that reference the domain.

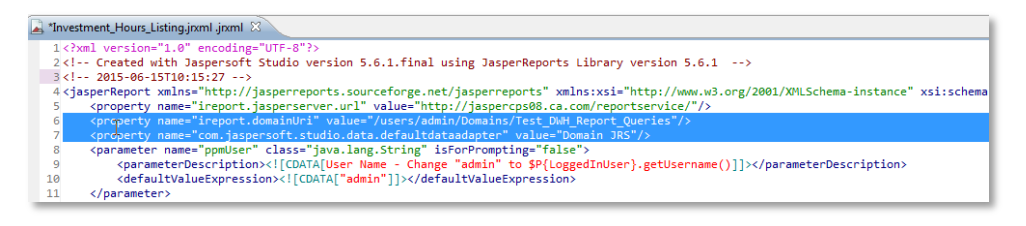

3. Select Edit, Find/Replace and remove references to "DWHQueryTest".

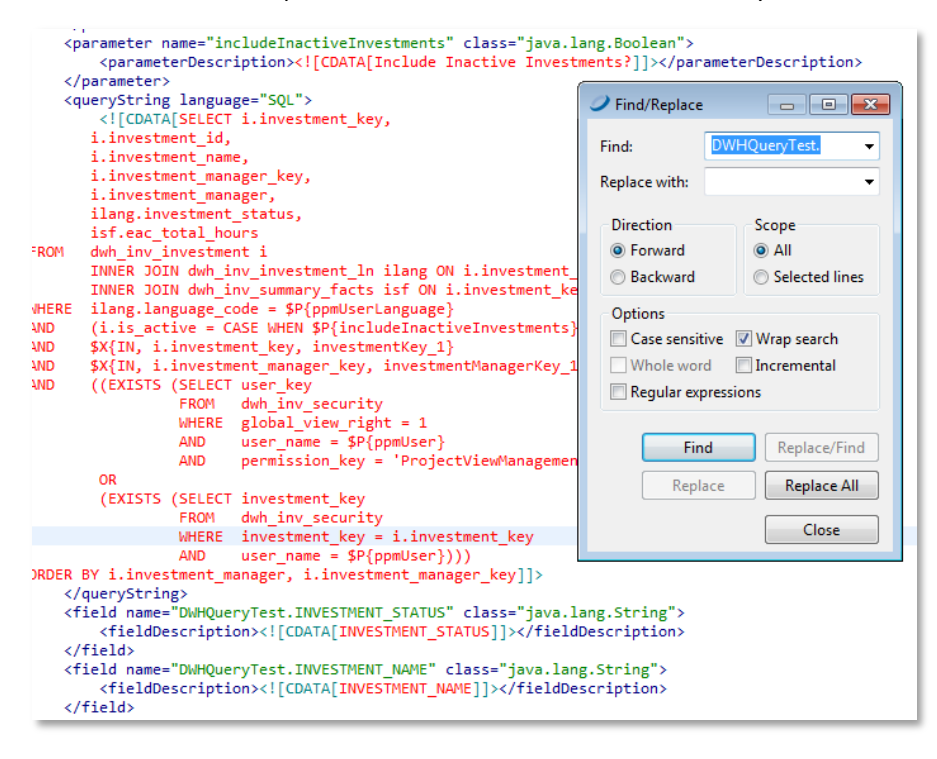

- 4. Select Replace All.
- 5. Save your report.

## <span id="page-42-0"></span>**Add Query Parameters**

Report-specific parameters in your query need to be added. The ppmUser and ppmUserLanguage were created in the "Insert the PPM Required Parameters" section, so only investmentKey\_1, investmentManagerKey\_1, and includeInactiveInvestments need to be created.

### **Follow these steps:**

1. Go to the Design tab, right-click Parameters in the Outline pane, and select Create Parameter.

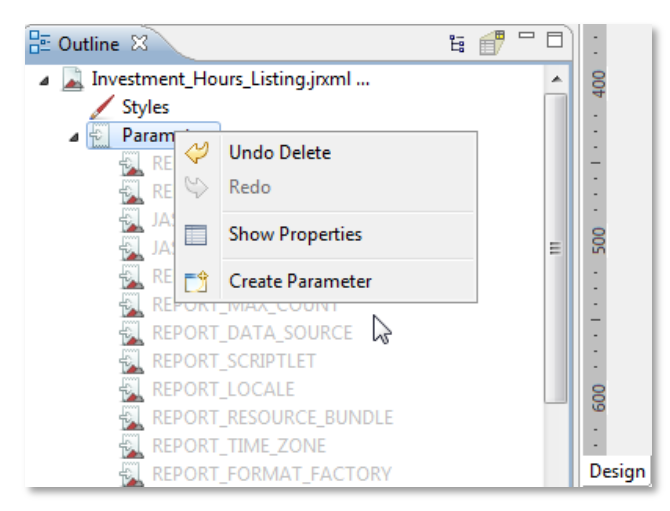

- 2. Create investmentKey\_1 first.
	- a. Choose java.util.Collection for the Class since the parameter is a multi-select parameter.
	- b. In the Nested Type Name field, choose java.math.BigDecimal since investmentKey\_1 is numeric.

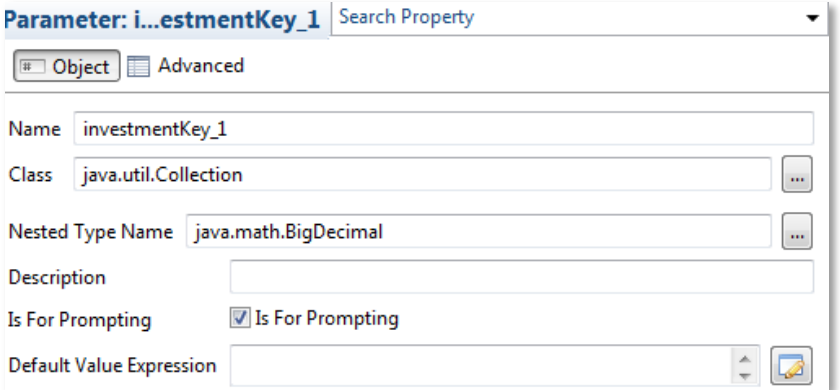

- 3. Create investmentManagerKey\_1.
	- a. Choose java.util.Collection for the Class since the parameter is a multi-select parameter.
	- b. In the Nested Type Name field, choose java.math.BigDecimal since investmentManagerKey\_1 is numeric.

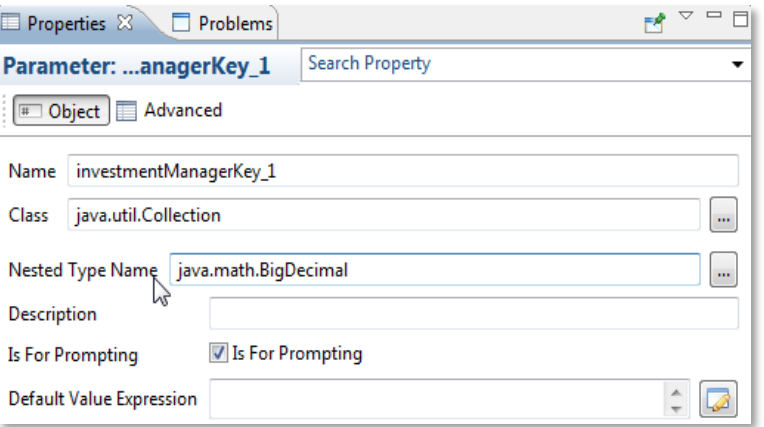

- 4. Create includeInactiveInvestments.
- 5. Choose java.lang.Boolean for the Class since the parameter is a Boolean/checkbox.

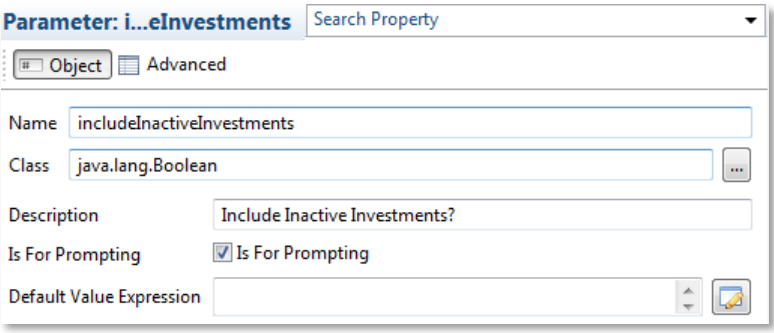

6. Save the report.

## <span id="page-43-0"></span>**Publish the Report**

### **Follow these steps:**

1. Go to the Design tab and click the Publish Report icon.

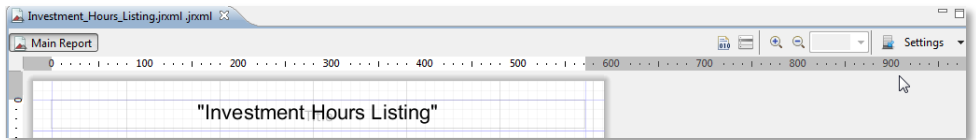

**Note:** Make sure the report folder name is chosen, not the Main.jrxml.

### **Publish To JasperReports Server**

Select JasperReports Server and location where report will be published

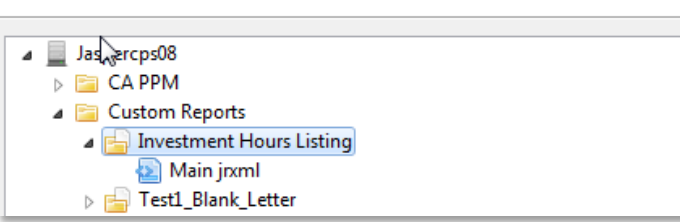

2. Save the report to the Custom Reports directory after changing the Report Unit Label and Report Unit Name (ID).

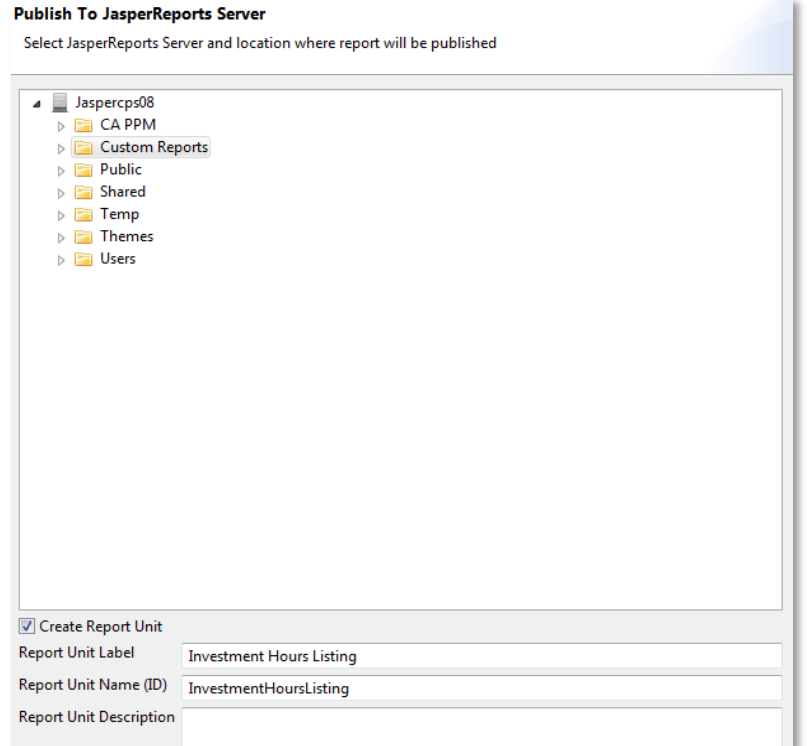

3. Click Next and set Overwrite to false for the parameters.

#### **Publish To JasperReports Server**

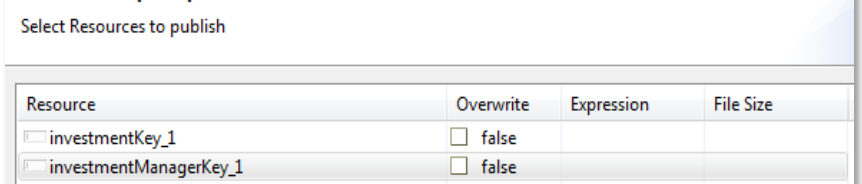

- 4. Click Next.
- 5. For Configure the data source, choose Data Source from Repository. Choose CA PPM, Data Sources, CA PPM DWH BEAN.

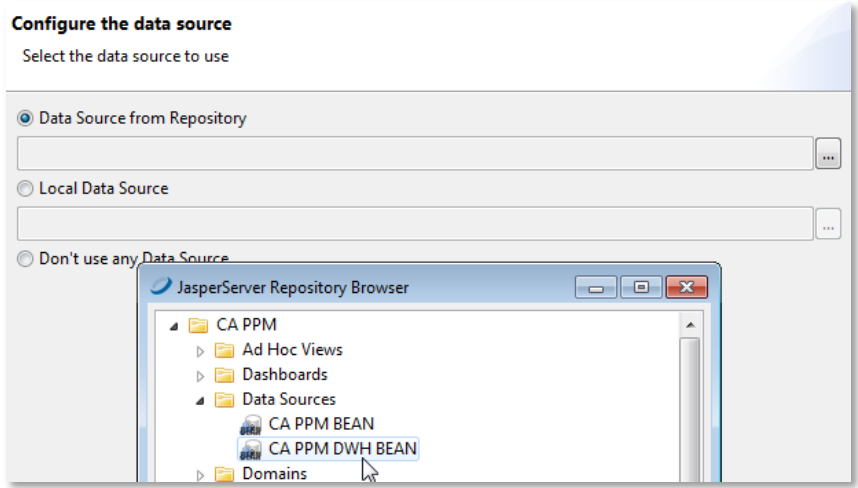

6. Click OK and then Finish.

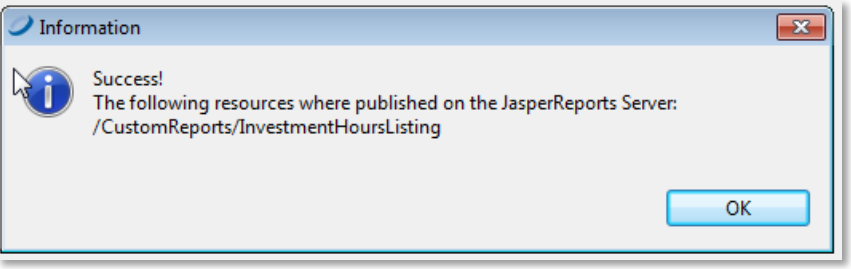

# <span id="page-46-0"></span>**Chapter 6: CA PPM Configuration for a Custom Report**

## <span id="page-46-1"></span>**Add Input Controls**

### **Follow these steps:**

- 1. Log in to CA PPM and go to Advanced Reporting.
- 2. Go to View, Repository, find your report, right-click it, and Edit.
- 3. Select Controls & Resources.
- 4. Click Add Input Control.

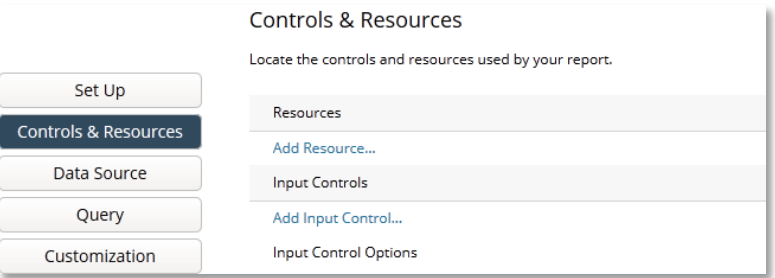

5. Browse on Select Resource from the Repository.

![](_page_46_Picture_9.jpeg)

- 6. Select the Input Controls folder and Common subfolder.
- 7. Scroll and choose \$R{InvestmentKey}.
- 8. Click Next.
- 9. Add another input control: \$R{InvestmentManagerKey}
- 10. Add another input control: \$R{IncludeInactiveInvestmentsKey}
- 11. Click Submit.

![](_page_47_Picture_46.jpeg)

## <span id="page-47-0"></span>**Run the Report**

### **Follow these steps:**

- 1. Go to View, Repository and find your report.
- 2. Click your report and fill in the parameter values, if any, and click OK**.** You should now see your report.

![](_page_48_Picture_6.jpeg)

## <span id="page-49-0"></span>**Edit the Report**

### **Follow these steps:**

1. To edit the report on the server, expand the Report Unit folder, right-click Main.jrxml, and select Open in Editor.

The report opens locally in Jaspersoft Studio from the server.

![](_page_49_Picture_4.jpeg)

2. After making changes to the report, make sure you publish it back to the JasperReports Server.

When you save the report in Jaspersoft Studio, you are prompted to publish the report.

![](_page_49_Picture_7.jpeg)

3. Click Yes. Then follow the Report Publishing Wizard.

# <span id="page-50-0"></span>**Chapter 7: Helpful Miscellaneous Information**

## <span id="page-50-1"></span>**Input Controls**

Many Input Controls are defined for CA PPM. You should use these whenever possible. By looking at the queries, you can determine the parameter naming.

![](_page_50_Picture_36.jpeg)

## <span id="page-50-2"></span>**Report Resources**

All the CA PPM reports are localized and use security. Use these files if you are developing the reports to use multiple languages.

![](_page_50_Picture_37.jpeg)